### Google<sup>M</sup>Apps HANDBOOK

How Google<sup>®</sup>helps you handle your workload

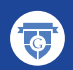

Google Student Ambassador Vietnam

1 **Provided by EmailThuongHieu.com**

### LỜI MỞ ĐẦU

Được coi là "gã khổng lồ công nghệ", **Google** phát triển rất nhiều sản phẩm phục vụ đời sống trong con người, không ít trong số đó miễn phí và hướng tới học sinh, sinh viên. Tuy nhiên, không phải ai trong chúng ta cũng sử dụng hiệu quả chúng. Hẳn không ít lần bạn đã loay hoay tìm cách sử dụng các ứng dụng miễn phí của Google mà với một tài khoản Google bạn dễ dàng tiếp cận và tận dụng chúng.

Bởi vậy, **Sổ tay sử dụng Google Apps** được các **Đại sứ sinh viên Google (GSA)** và **Nhóm sinh viên Google tại Hà Nội (GSG Hanoi)** thực hiện để giúp mọi người có thể tiếp cận 5 ứng dụng phổ biến của Google: **Gmail**, **Google Drive**, **Google Calendar**, **Google+** và **Google Maps** một cách dễ dàng nhất.

Google không chỉ là Search, hãy khám phá và tận dụng mọi thứ mà "gã khổng lồ" dành cho bạn!

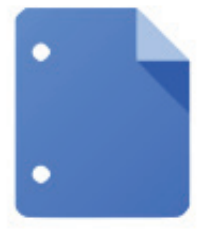

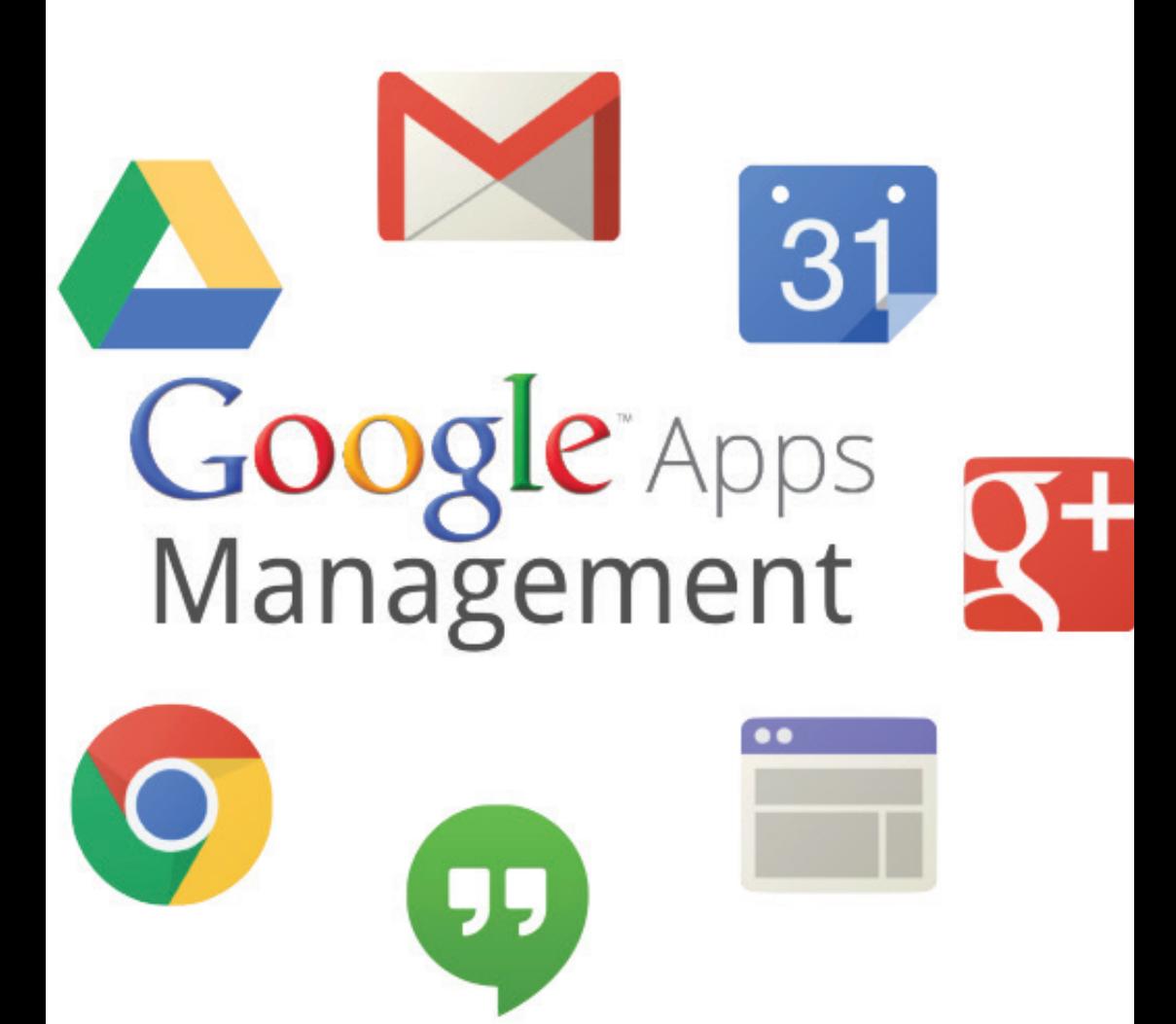

#### Thông tin về GSA và GSG Hà Nội

**Chương trình Đại sứ Sinh viên Google – Google Student Ambassadors Program** là chương trình thường niên được thực hiện tại rất nhiều quốc gia do Tập đoàn Google trực tiếp tuyển chọn. **Đại sứ Sinh viên** là cầu nối giữa **Google** và các trường đại học tại nước sở tại, đưa các ứng dụng mới nhất của **Google** vào giảng đường để có những phương pháp học mới, hiệu quả hơn (thông qua các sự kiện, lớp đào tạo…) Chương trình bắt đầu được triển khai ở Việt Nam từ năm 2013 và tới năm nay là năm thứ hai.

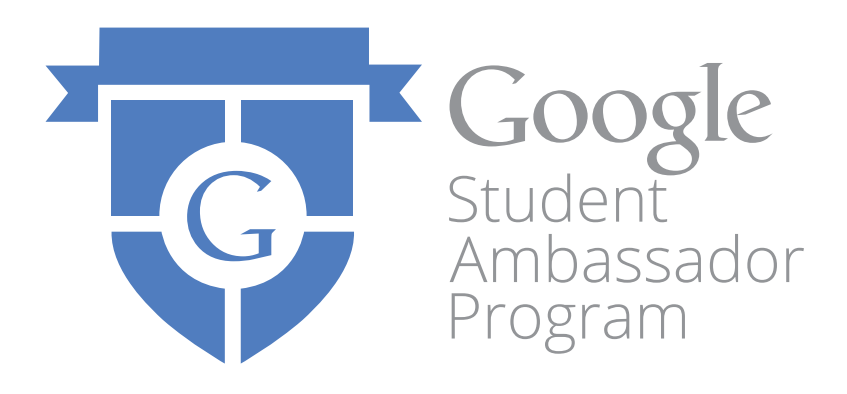

**Nhóm sinh viên Google tại Hà Nội – Google Student Group Hanoi** là nhóm sinh viên do các bạn **Đại sứ sinh viên Google** tuyển chọn và thành lập để cùng thực hiện mục tiêu đưa các ứng dụng giáo dục của **Google** tới các bạn sinh viên và xây dựng **cộng đồng sinh viên Google** trên toàn thành phố Hà Nội. **Cộng đồng sinh viên Google** được phát triển ngoài **chia sẻ các ứng dụng của Google** trong giáo dục còn chia sẻ các cơ hội học bổng, giao lưu, những kinh nghiệm trong học tập và cuộc sống, đặc biệt là **kinh nghiệm sử dụng các sản phẩm của Google**.

Cùng gia nhập cộng đồng sinh viên Google để tiếp cận với lượng thông tin vô cùng ấn tượng thông qua các kênh sau đây nhé!

Facebook Fanpage: **/gsavn** Facebook Group: **/groups/gsgvietnam** G+ Group: **goo.gl/wEjN2T** G+ Page: **goo.gl/hPL3dq**

### MỤC LỤC

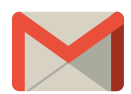

- **09 TẠO CHỮ KÝ**
- **10 HOÀN TÁC GỬI**
- **10 GỬI THƯ ẨN DANH**
- 12 **LULU TRỮ THƯ**
- **12 THƯ TỰ ĐỘNG TRẢ LỜI**
- 13 TAO NHÃN
- **15 QUẢN LÝ NHÃN**
- **17 TO CC VÀ BCC**
- **18 LỌC MAIL VỚI BỘ LỌC**
- **20 CHAT TRÊN GMAIL**

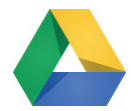

- **23 GIAO DIỆN MỚI CỦA DRIVE**
- **26 UPLOAD FILE/FOLDER**
- **27** CHIA SÉ FILE TRONG DRIVE
- **28 NHẬN XÉT, CHỈNH SỬA FILE ĐƯỢC CHIA SẺ**
- **29 HEADER & FOOTER TRONG DRIVE**
- **30 TẢI FILE XUỐNG MÁY TÍNH CỦA BẠN**
- **31 LÀM VIỆC NGOẠI TUYẾN**
- **32 KẾT NỐI DRIVE VỚI CÁC ỨNG DỤNG KHÁC**
- **33 TẠO MỘT BẢN SAO TÀI LIỆU, BẢNG TÍNH,...**
- **34 DI CHUYỂN FILE TRONG DRIVE CỦA BẠN**
- **35 PHÍM TẮT TRONG DRIVE**

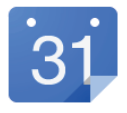

- **37 TẠO SỰ KIỆN VÀ MỜI NGƯỜI KHÁC ĐẾN SỰ KIỆN**
- **37 TẠO LỊCH MỚI**
- **38 ĐỔI MÀU LỊCH**
- **39 THÊM LỊCH CỦA NGƯỜI KHÁC VÀO LỊCH CỦA BẠN**
- **41 THÊM LỊCH ƯA THÍCH**
- **42 TÍNH NĂNG DỰ BÁO THỜI TIẾT TRONG LỊCH**
- **43 CHIA SẺ LỊCH, GẮN LỊCH LÊN WEBSITE**
- **44 THAY ĐỔI ẢNH NỀN LỊCH**

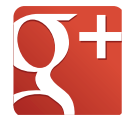

- **46 XEM VÀ CHỈNH SỬA PROFILE**
- **47 ĐƯA ẢNH LÊN G+**
- **48 SẮP XẾP ẢNH TRÊN G+**
- **50 PHỤC HỒI ẢNH ĐÃ BỊ XÓA**
- **51 CHỈNH SỬA ẢNH**
- **52 TÌM VÀ CHỌN NGƯỜI VÀO VÒNG KẾT NỐI/ CIRCLE**
- **53 BLOCK AI ĐÓ TRÊN G+**

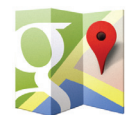

- **55 CHIA SẺ BẢN ĐỒ**
- **56 TÌM KIẾM NHÓM ĐỊA ĐIỂM**
- **58 ĐÁNH DẤU ĐỊA ĐIỂM YÊU THÍCH**
- **59 IN BẢN ĐỒ**
- **60 TẠO BẢN ĐỒ RIÊNG CỦA BẠN**
- **64 ĐO KHOẢNG CÁCH & CHỈ DẪN ĐƯỜNG**
- **66 TÔI Ở ĐÂU TRÊN GOOGLE MAPS**

**Provided by EmailThuongHieu.com**

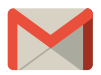

# GMAIL

*Dịch vụ thư điện tử của Google cung cấp các tính năng lưu trữ, lựa chọn và kết nối với các ứng dụng liên quan*

**Provided by EmailThuongHieu.com**

#### **TẠO CHỮ KÝ**  *Signature*

1. Nhấn vào biểu tượng và về ở phía trên bên phải.

2. Chọn **Cài đặt/Settings** >> **Chung/General** 

3. Kéo xuống phần **Chữ ký/Signature** và tạo chữ ký riêng của bạn trong khung tạo chữ ký.

Đừng quên sử dụng thanh công cụ phía trên để làm cho chữ ký của bạn đẹp hơn.

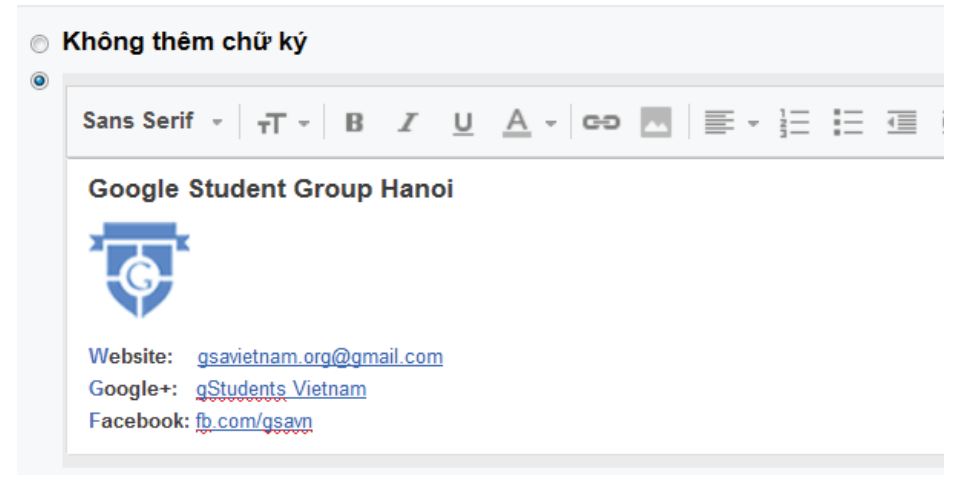

4. Nhấn **Lưu thay đổi/Save Changes** ở cuối trang để lưu lại chữ ký mà bạn vừa tạo.

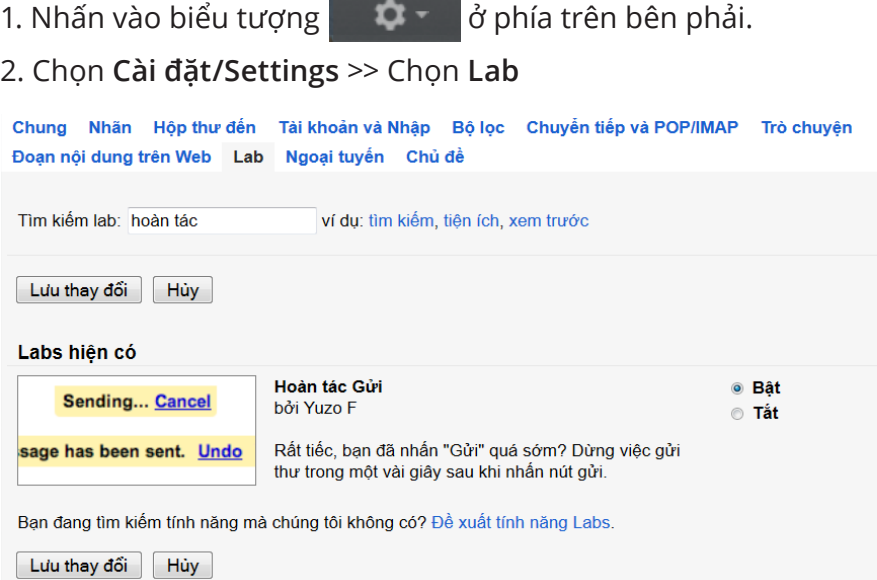

3. Nhấn **Lưu thay đổi/Save Changes** ở cuối trang.

#### **GỬI THỰ ẨN DANH**

1. Nhấn vào biểu tượng  $\frac{1}{2}$   $\frac{1}{2}$  d'phía trên bên phải.

- 2. Chọn **Cài đặt/Settings** >> Chọn **Tài khoản và Nhập / Accounts and Import**
- 3. Kéo xuống phần **Gửi thư bằng địa chỉ/Send mail as**

Chung Nhãn Hộp thư đến Tài khoản và Nhập Bộ lọc Chuyển tiếp và POP/IMAP

Gửi thư bằng địa chỉ: Gstudent Hanoi <gsghanoi.1@gmail.com> (Sử dụng Gmail để gửi thư từ các địa chỉ email khác) Thêm địa chỉ email khác mà ban sở hữu Tim hiểu thêm

**Provided by EmailThuongHieu.com**

4. Cửa sổ mới hiện ra, bạn điền tên người gửi mới và email muốn nối.

Thêm địa chỉ email khác mà ban sở hữu

Nhập thông tin về địa chỉ email khác của bạn.<br>(tên và địa chỉ email của bạn sẽ hiện thị trên thư bạn gừi)

Tên: Sinh viên Google

Địa chỉ email: gsghanoi.2@gmail.com

Xử lý như bí danh. Tìm hiểu thêm Chỉ định một địa chỉ "trả lời" khác (tùy chon)

Hủy Bước tiếp theo »

*Nhấn Bước tiếp theo/Next step*

5. Sang bước tiếp theo Google sẽ đề nghị bạn gửi xác minh tới email muốn nối. Nếu muốn tiếp tục chọn **Gửi xác minh/ Send Verifi cation**

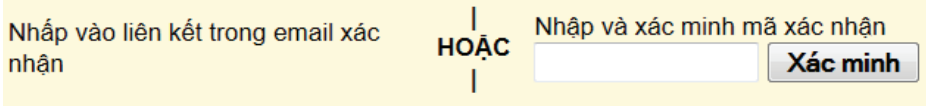

*Yêu cầu hiện ra*

6. Mở tài khoản **gsghanoi.2@gmail.com**. Để thực hiện xác minh cho việc nối tài khoản này với tài khoản **gsghanoi.1@gmail.com** bạn nhận được thư:

Nhóm Gmail Xác nhận Gmail - Gửi thư bằng địa chỉ gsghanoi.2@gmail.com

*Làm theo hướng dẫn trong mail*

7. Quay trở lại mail **gsghanoi.1@gmail.com**, bạn có thể tiến hành gửi mail dưới tên *Sinh viên Google* với **gsghanoi.2@gmail.com** ngay trong tài khoản số 1.

|     | Thư mới                                                                                                    |        |
|-----|----------------------------------------------------------------------------------------------------|--------|
| Tới |                                                                                                    |        |
| Từ  | Gstudent Hanoi <gsghanoi.1@gmail.com> →</gsghanoi.1@gmail.com>                                                                  | Cc Bcc |
| Chủ | Gstudent Hanoi <gsghanoi.1@gmail.com><br/>Sinh viên Google <gsghanoi.2@gmail.com></gsghanoi.2@gmail.com></gsghanoi.1@gmail.com> |        |
|     |                                                                                                    |        |

**Provided by EmailThuongHieu.com**

#### **LƯU TRỮ THƯ** *Archive mail*

**Lưu trữ (archive) thư** là chức năng giúp bạn bỏ thư ra khỏi hòm thư (inbox) nhưng không phải xóa đi mà vẫn có thể tìm và sử dụng chúng một cách nhanh nhất khi hòm thư quá đầy.

Để thực hiện chức năng này, bạn tích chọn thư cần lưu trữ và chọn chức năng **Lưu trữ/Archive**.

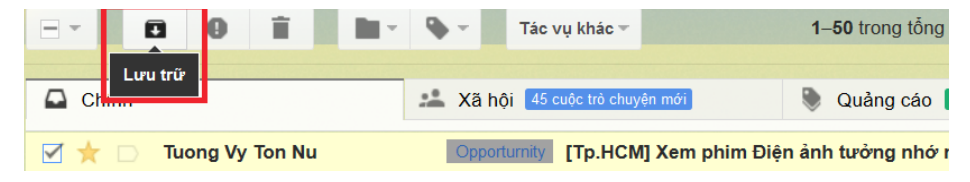

#### **THƯ TỰ ĐỘNG TRẢ LỜI**

1. Nhấn vào biểu tượng **là that vào bên phải** 

#### 2.Chọn **Cài đặt/ Settings** >> **Chung/General**

3.Chọn T**ự động trả lời khi đi nghỉ/ Out of Office AutoReply**, đánh dấu chọn **Bật tự động trả lời thư/ Out of Office AutoReply on**, ô **Ngày đầu tiên/ First day** sẽ tự cập nhật ngày tháng hiện tại của bạn

#### 4. Nhập **Chủ đề/ Subject** và nội dung cho **Thư/ Message** trả lời

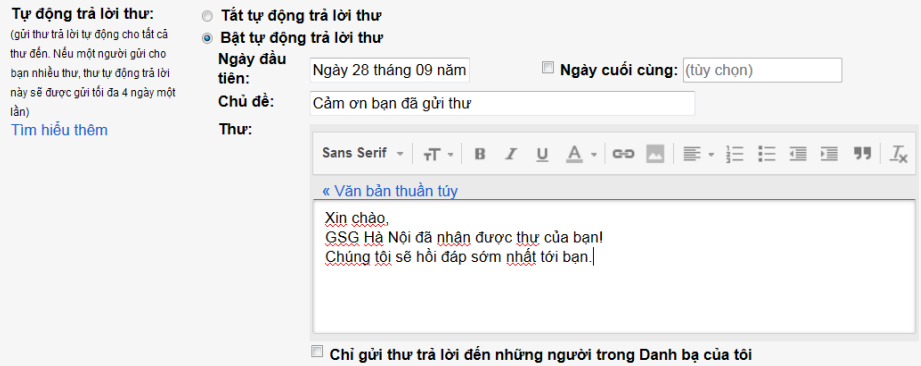

5. Nếu muốn kết thúc,bạn có thể chọn ô **Kết thúc/ Last day**, và chọn ngày kết thúc

6. Nhấn **Lưu thay đổi/ Save changes** ở cuối trang để lưu lại thư trả lời tự động bạn vừa tạo.

7. Lúc này phía trên hộp thư sẽ xuất hiện thanh trang thái báo rằng bạn đang sử dụng **Thư tự động trả lời/ Vacation Responder**

Cảm ơn bạn đã gửi thư Kết thúc ngay Cài đặt Tự động trả lời thư

#### **TẠO NHÃN** *Create Label*

1. Ở bên trái trang Gmail của minh, bạn nhấn vào **Danh sách mở rộng/ More** ở cuối danh sách nhãn

2.Chọn **Tạo nhãn mới/ Create new label**

3. Đặt tên cho nhóm mới của bạn, và nhấn **Tạo/ Create**

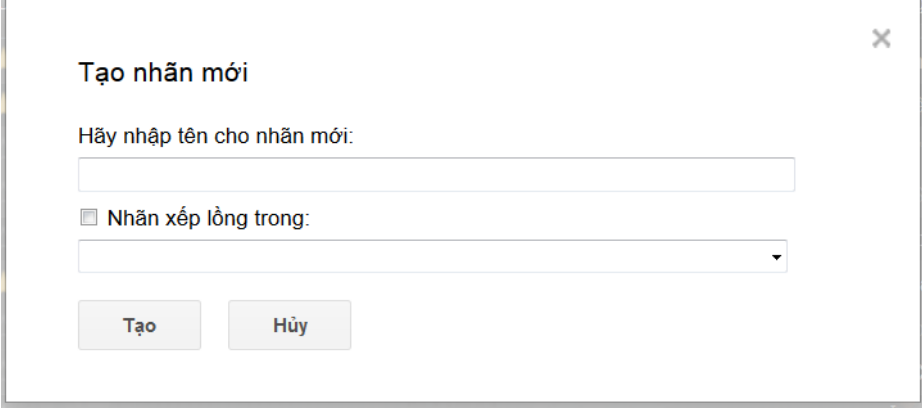

Lúc này bạn có thể sắp xếp thư của mình vào bất kì danh mục nào mà bạn muốn.

4. Bạn cũng có thể tạo nhãn mới của 1 thư trong Hộp thư đến, bằng cách chọn ô bên cạnh thư đó, chọn biểu tượng **Nhãn / Label** ở phía trên danh sách thư, sau đó chọn **Tạo mới / Create new**

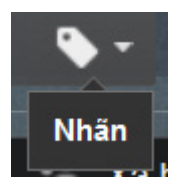

*Biểu tượng Nhãn / Label*

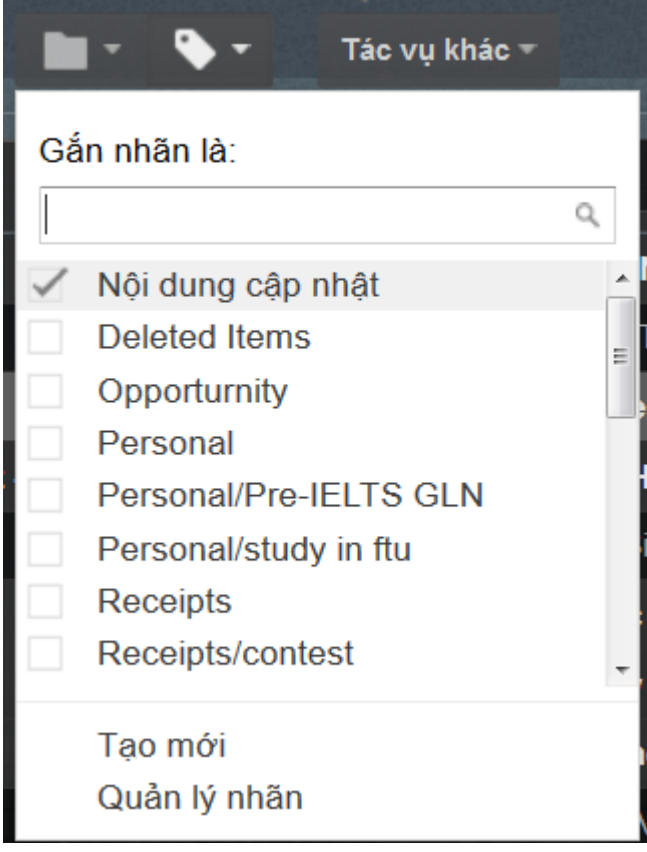

#### **QUẢN LÝ NHÃN** *Manage Labels*

1. Ở bên trái trang Gmail của mình, bạn nhấn vào **Danh sách mở rộng/ More** ở cuối danh sách nhãn, chọn **Quản lý nhãn/ Manage Label**

2. Tại đây, bạn có thể lựa chọn các thư mục có thể hiện thị ở trang mục chính của Gmail.

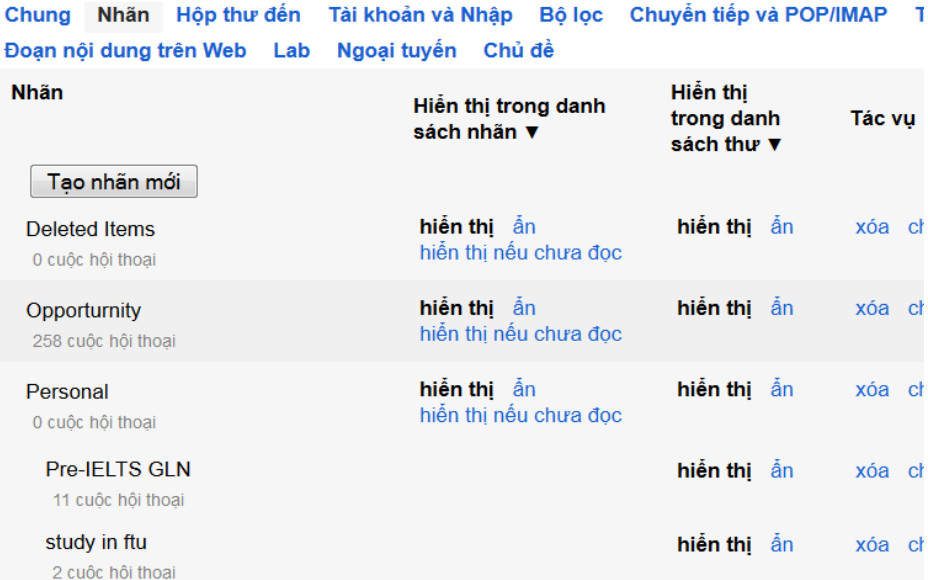

3. Áp dụng nhãn vừa tạo:

- Với thư trong Hộp thư đến, đánh dâu ô trống ngay bên cạnh tựa đề Email, sau đó nhấp chuột vào mục biểu tượng va và cho vào nhãn thích hợp.

- Bạn cũng có thể nhấp và kéo một nhãn từ bên trái trang Gmail của mình, rồi thả vào thư bạn muốn áp nhãn.

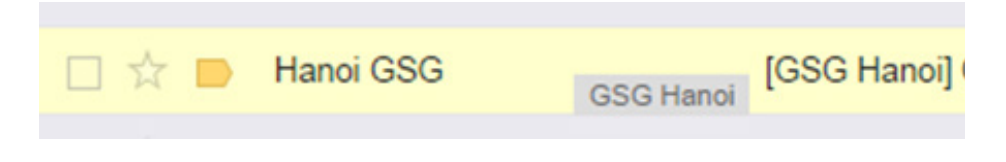

#### - Khi viết một thư mới, nhấp vào **Tùy chọn khác**

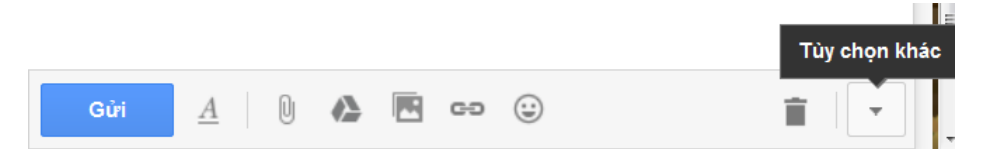

Ở góc bên phải cửa sổ soạn thư, chọn **Nhãn** và chọn 1 trong các nhãn của bạn.

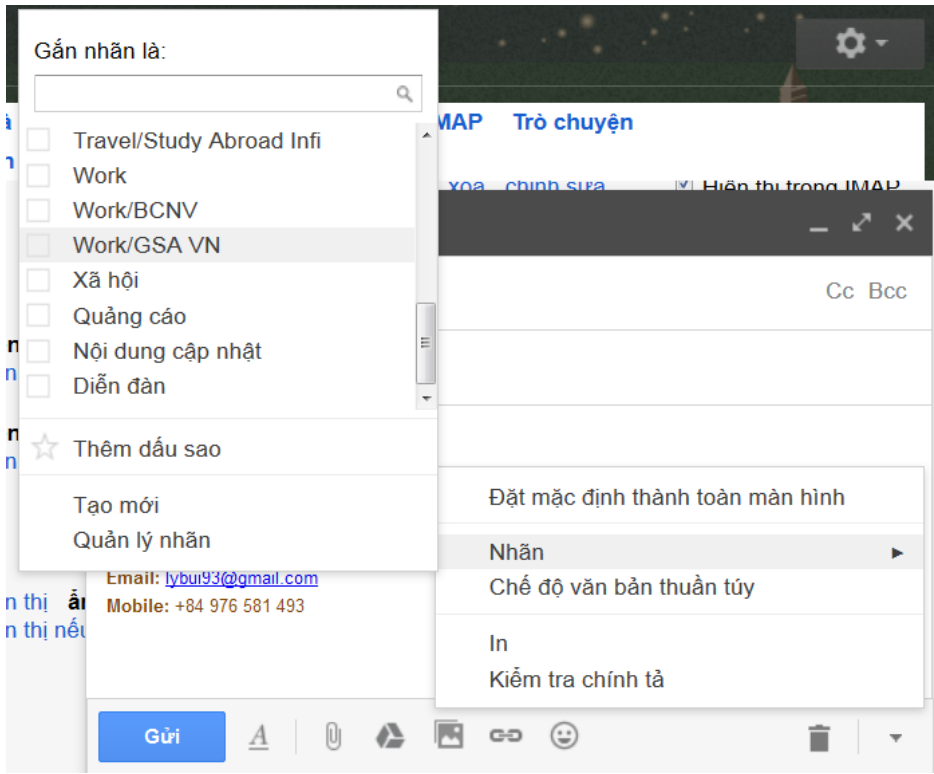

#### **TO CC VÀ BCC** *To Cc and Bcc*

Trong các ứng dụng khi tiến hành gửi mail, các bạn có thể thấy xuất hiện dưới nút **To** (gửi đến ai đó) là nút thêm **Cc** và **Bcc**. Vậy sự khác biệt chức năng giữa chúng là gì?

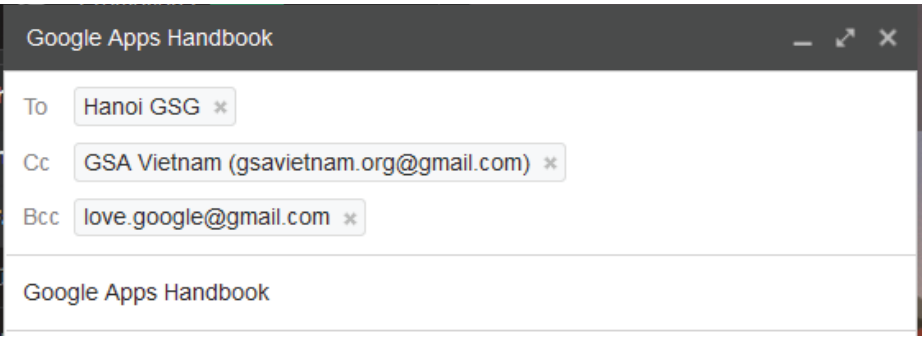

**Tới:** trong khung này là mail người nhận, thư sẽ được gửi đến người sở hữu email này.

#### **Cc:** Cacbon Copy

Nếu bạn không cần thiết giữ bí mật thông tin của những người được nhận mail, thì bạn có thể sử dụng cách gửi mail thông thường là **To** hoặc copy danh sách người nhận vào mục **Cc**. Viêc nhận được mail của người nhận ở hai mục là như nhau, nhưng ở mục **Cc** là thư được sao lại và gửi đến, còn ở mục **To** là những người nhận chính, nên trong khi tiến hành gửi mail, các bạn cũng cần lưu ý điểm khác biệt này.

#### **Bcc:** Blind Cacbon Copy

Nếu bạn muốn soạn thư và gửi tới nhiều địa chỉ, nhưng không muốn mọi người biết mình gửi thư tới các địa chỉ email khác thì hãy copy tất cả số người được gửi vào mục **Bcc**.

> *Trong 1 mail, các bạn đều có thể tiến hành 3 thao tác vô cùng hữu ích này nhé!*

#### **LỌC MAIL VỚI BỘ LỌC**

1. Nhấn vào biểu tượng  $\frac{1}{2}$   $\frac{1}{2}$  d'phía trên bên phải

2.Chọn **Cài đặt** >> **Bộ lọc**, chọn đường dẫn **Tạo bộ lọc mới**

3. Điền những thông tin cho bộ lọc của bạn, ví dụ như đích danh nguồn phát tán thư rác, tiêu đề nhận diện thư rác hay các từ khóa nhận diện thư rác,… theo ý mình.

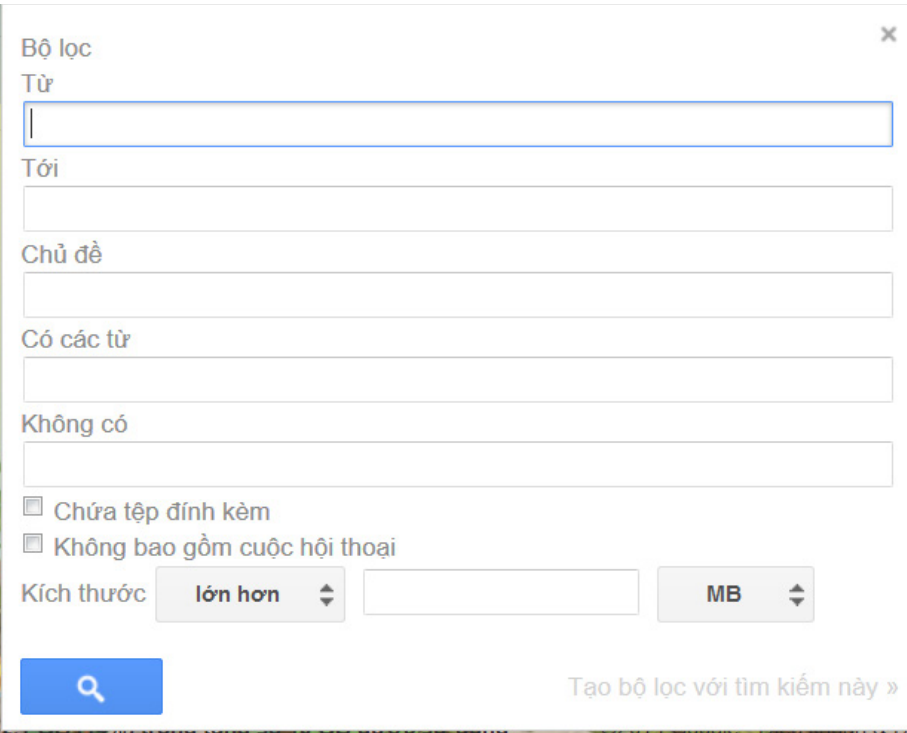

Sau đó chọn **Tạo bộ lọc với tìm kiếm này**.

4. Chọn cách xử trí với những thư được nhận diện là thư rác, bằng việc tick vào ô mình mong muốn, rồi chọn **Tạo bộ lọc**

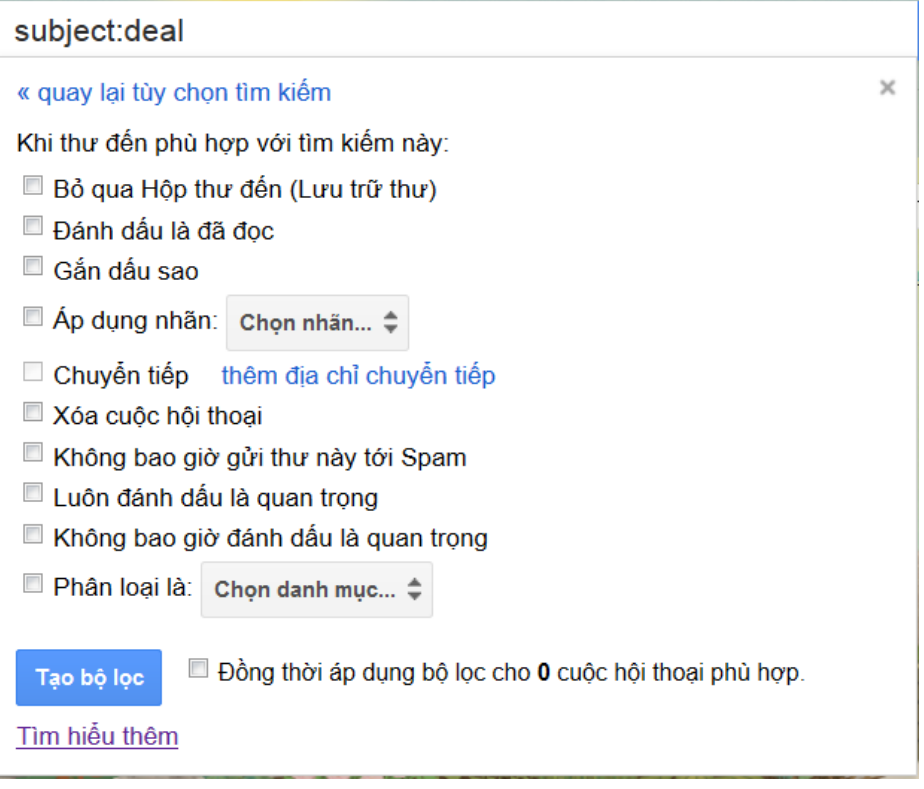

5. Gmail cập nhật danh sách bộ lọc bạn tạo ra. Bạn có thể thêm bộ lọc bằng nhấn đường dẫn **Tạo Bộ lọc / Create a new filter** 1 lần nữa.

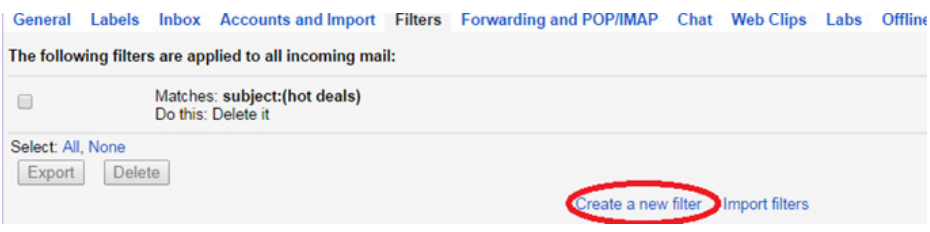

#### **CHAT TRÊN GMAIL**

#### **Chat cá nhân**

Cách 1: 1. Ở bên trái trang Gmail của mình, cạnh biểu thị Google+ của bạn, chọn nút  $\overline{Q}$ , tìm người bạn muốn chat trong những người đang online và tiến hành chat.

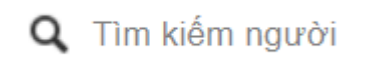

2. Khi đó, ô chat sẽ hiện ra ở góc phải màn hình, bạn có thể chat với người bạn muốn. Lúc này, bạn có thể gửi ảnh và emo bằng cách nhấn chọn.

3. Bạn có thể tiến hành Cuộc gọi điện video bằng cách

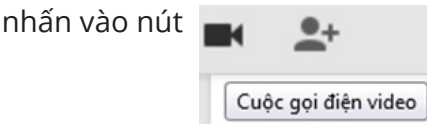

Cách 2: Tìm đối tượng hangout giống Cách 1. Sau khi tìm được đối tượng bạn hãy tích vào ô vuông bên cạnh.

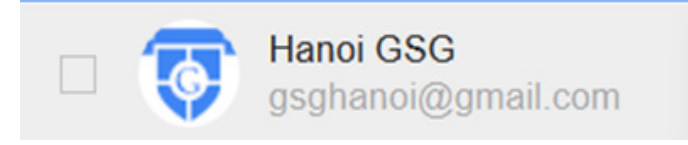

Hangout sẽ đưa là lựa chọn chat bằng tin nhắn hoặc cuộc gọi Video.

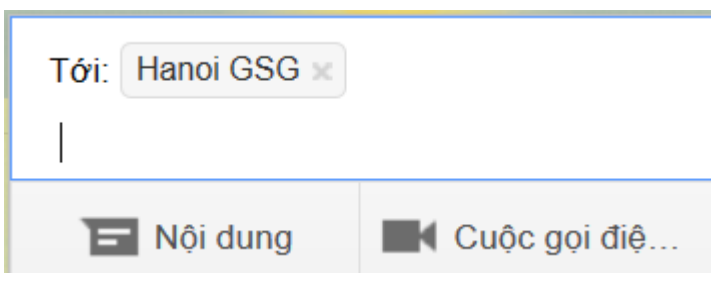

**Provided by EmailThuongHieu.com**

#### **Chat nhóm**

Cách 1: 1. Tại ô người bạn đang chat, ấn vào nút **Thêm người**, tạo cuộc chat nhóm với người bạn đang chat hiện tại **Tạo Hangout nhóm với...**

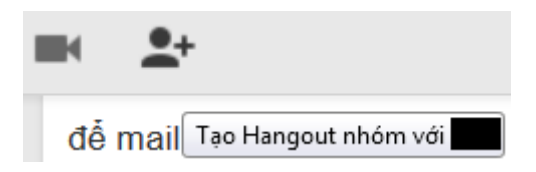

2. Danh sách hiện ra, bạn có thể chọn người chạt gia nhập cùng mình để tạo chat nhóm (số lượng tùy muốn).

Cách 2: Tìm đối tượng hangout giống Cách 1 phần Chat cá nhân. Sau khi tìm được đối tượng bạn hãy tích vào ô vuông bên cạnh.

> Hangout sẽ đưa là lựa chọn chat bằng tin nhắn hoặc cuộc gọi Video.

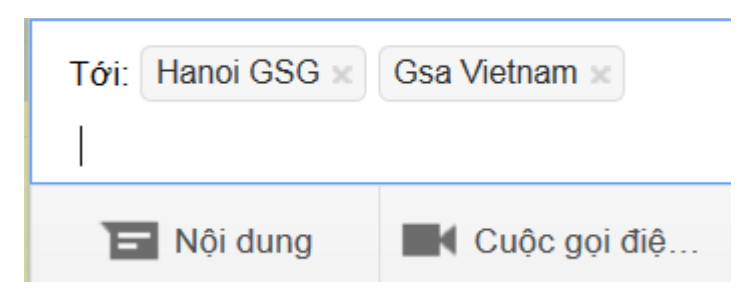

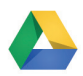

## GOOGLE R

*bộ nhớ miễn phí từ Google để lưu ảnh, câu – mọi thứ.*

**Provided by EmailThuongHieu.com**

#### **GIAO DIỆN MỚI CỦA DRIVE**

Hiện tại Drive đã triển khai một hệ thống giao diện mới với giao diện và tính năng thân thiện hơn. Đặc biệt giao diện này và giao diện cũ có thể chuyển đổi qua lại.

Chuyển đổi giữa giao diện cũ và mới:

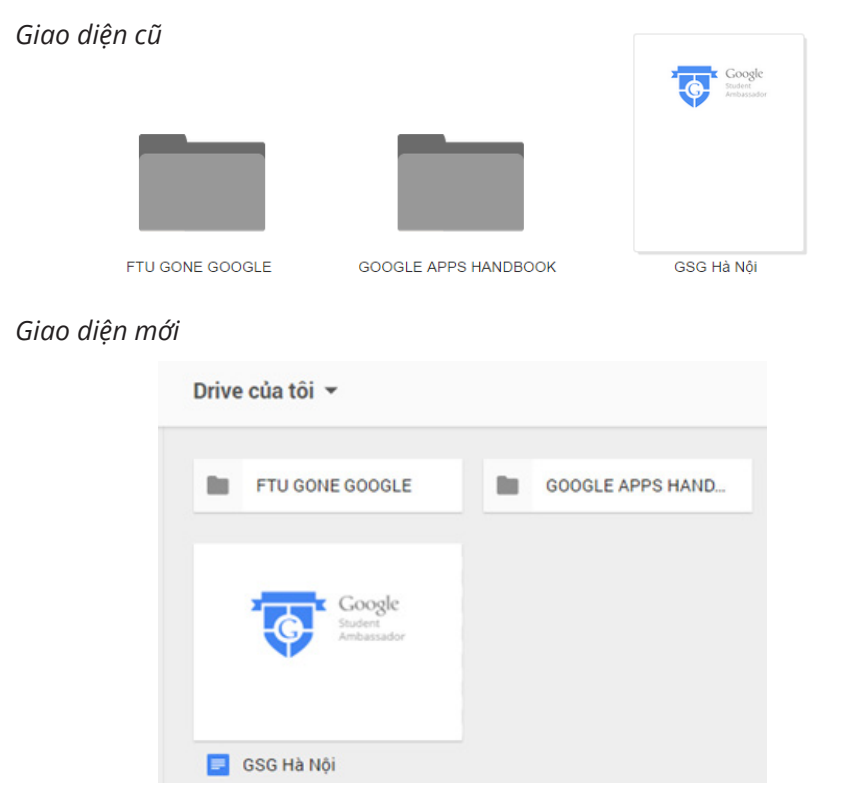

Nếu đang sử dụng giao diện cũ và muốn chuyển sang giao diện mới:

- 1. Chọn **Cài đặt**
- 2. Chọn **Trải nghiệm Drive mới**

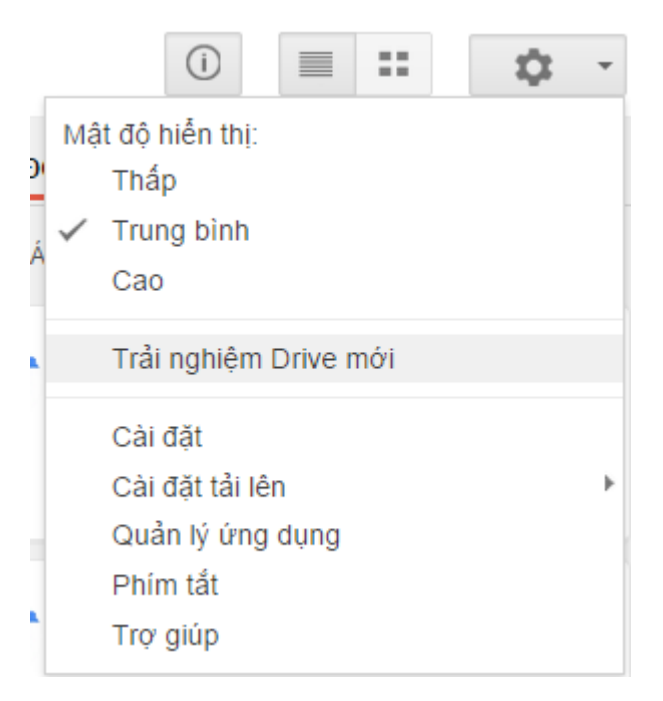

Ngược lại nếu muốn chuyển từ giao diện mới về giao diện cũ bạn mở **Cài đặt** và chọn **Thoát Drive mới**

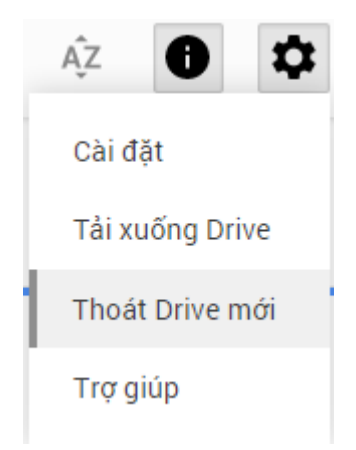

**Provided by EmailThuongHieu.com**

#### **Drive mới có gì khác biệt?**

- Giao diện đẹp hơn, thân thiện hơn.
- Có thêm chức năng sắp xếp file. Để sử dụng chức năng này chọn
	- và chọn cách sắp xếp file bạn muốn.

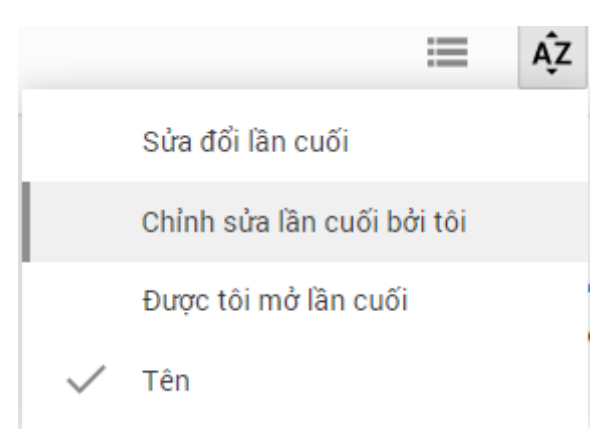

- Thêm nút **Drive của tôi** với các chức năng cơ bản

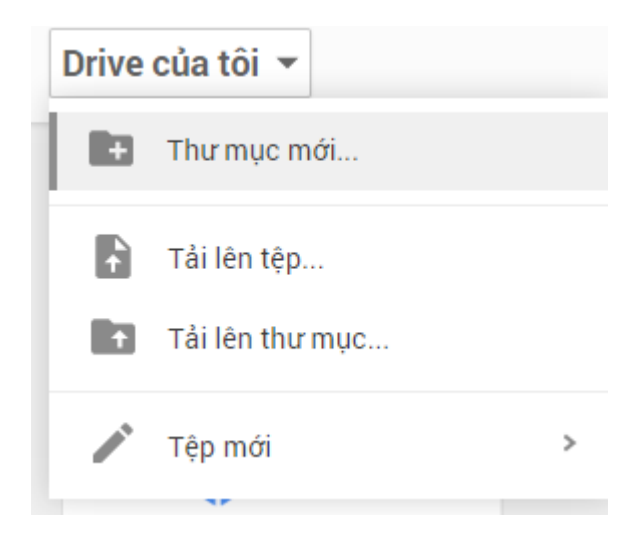

#### **UPLOAD FILE/ FOLDER**

- 1. Mở **drive.google.com**
- 2. Nhấn nút **tạo Mới** chọn tải tệp lên.
- 3. Chon những file muốn upload.

Các bạn sẽ thấy hộp thoại cho thấy quá trình upload file.

Một điểm khác biệt khi **sử dụng Drive bằng trình duyệt Chrome** so với các trình duyệt khác là bạn có thể upload cả folder mà không cần nén folder thành file .rar như các trình duyệt khác.

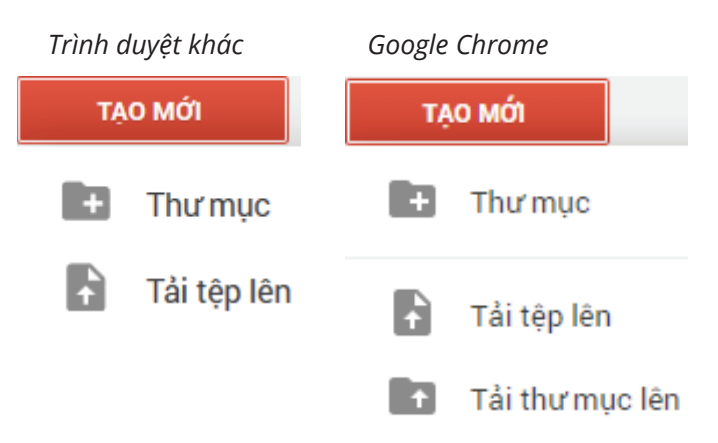

#### **CHIA SẺ FILE TRONG DRIVE**

Có 3 cách chia sẻ file trong Drive:

1. Mở Drive của ban, kích chuột trái vào file muốn chia sẻ,

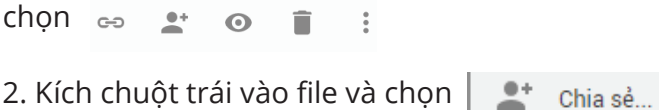

3. Mở file, chọn  $\triangle$  chia sẻ ở góc trên bên phải

Sau 1 trong 3 thao tác trên, xuất hiện hộp thoại chia sẻ, file riêng tư nếu chưa sửa quyền truy cập:

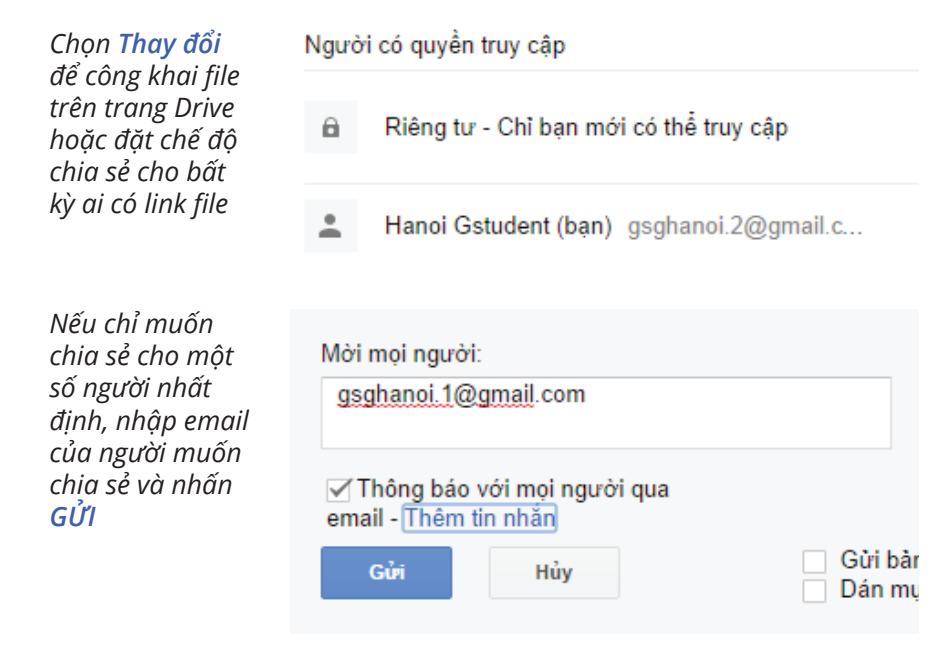

#### **NHẬN XÉT, CHỈNH SỬA FILE ĐƯỢC CHIA SẺ**

Có 3 chế độ chia sẻ các file mà bạn có thể tạo trên Drive với người dùng khác (CTV).

*CTV có thể chỉnh*   $\checkmark$  Có thể sửa *sửa, nhận xét Ngoài xem CTV có thể nhận xét CTV chỉ có thể xem*

**Nhận xét** là một chức năng rất thú vị ở Drive khi mà bạn có thể tương tác với bạn bè ngay trên tài liệu để bàn bạc mà không muốn nội dung đó hiện trong văn bản.

Mở văn bản và chọn  $\blacksquare$  Nhận xét  $\blacksquare$  ở góc trên bên phải và nhập nội dung nhận xét vào hộp thoại nhận xét.

Tính năng chia sẻ của Google Drive rất hữu dụng trong làm việc nhóm.

> *Ngoài ra với một file tài liệu, trang tính, bản vẽ,… bất kỳ của Drive xem được bạn có thể sao chép về Drive của mình bằng cách: Mở tài liệu >> Tệp >> Tạo một bản sao*

#### **HEADER & FOOTER TRONG DRIVE**

Tương tư văn bản Microsoft Word, các tài liệu dạng văn bản của Drive cũng có thể tạo header và footer.

1. Mở văn bản >> Tiện ích bổ sung >> Tải tiện ích bổ sung

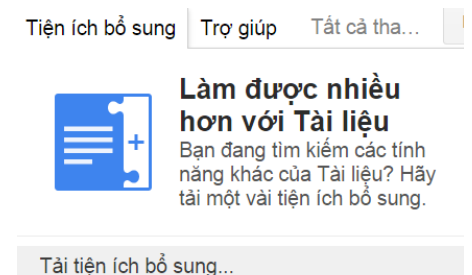

*Khung tập hợp các tiện ích xuất hiện, bạn hãy gõ header hoặc footer vào ô tìm kiếm.*

2. Sau khi cài đặt bạn sẽ có ứng dụng **Easy Header and Footer**

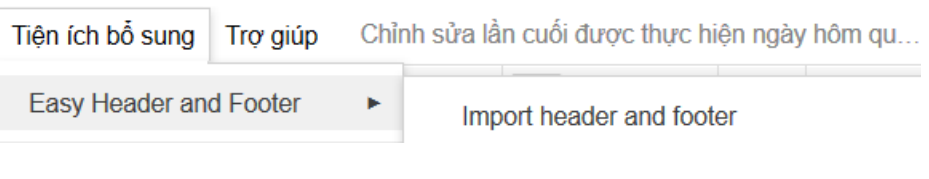

3. Chọn **Import header and footer** để chèn header và footer cho văn bản.

Có thể up ảnh mới hoặc chọn header/footer có sẵn ở văn bản khác để chèn vào.

#### **TẢI FILE XUỐNG MÁY TÍNH CỦA BẠN**

#### **Cách 1: Tải file từ Drive của bạn hoặc folder được chia sẻ**

Bước 1: Tích chọn các file muốn tải

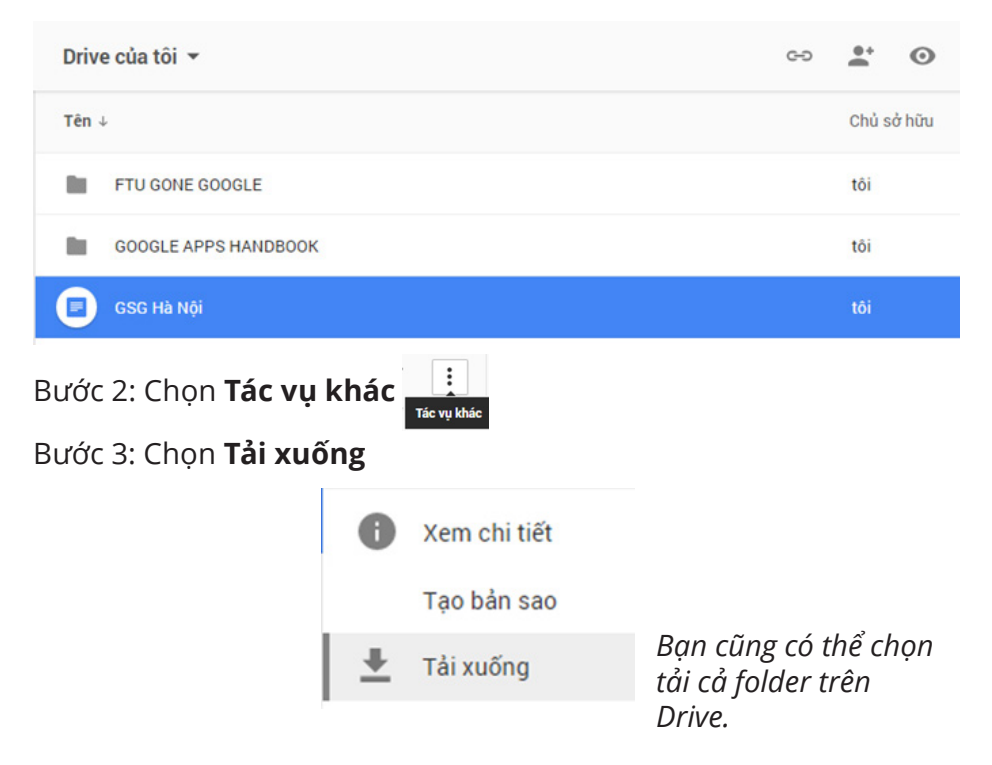

**Cách 2: Tải khi mở file**

Chọn **Tệp >> Tải xuống dưới dạng...**

#### **LÀM VIỆC NGOẠI TUYẾN** *Working Offline*

Để làm việc ngoại tuyến với Google Drive bạn sử dụng trình duyệt Chrome và thêm ứng dụng Drive và trình duyệt này.

Nếu bạn đang sử dụng Drive mới. Vào **Chuang Chon Cài đặt** 

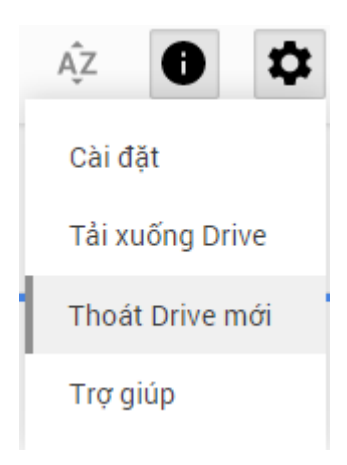

Tích vào ô *Đồng bộ hóa công việc của bạn ở máy tính này để bạn có thể chỉnh sửa ở chế độ ngoại tuyến* trong phần Ngoại tuyến. Khung yêu cầu thêm ứng dụng Google Drive vào trình duyệt hiện ra

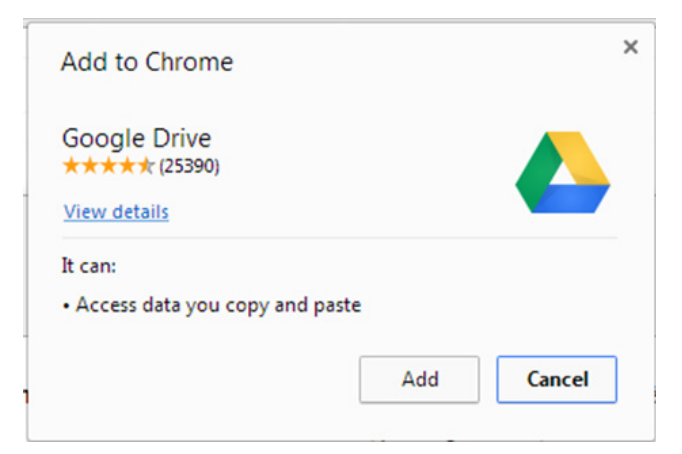

Chọn Add để hoàn thành thao tác.

**Provided by EmailThuongHieu.com**

Sau đó khi bạn truy cập Drive trên máy tính qua Chrome đã có ứng dụng Google Drive bạn có thể sử dụng Drive ngay cả khi không có mạng internet. Lúc này các tài liệu, bảng tính, bản trình bày, bản vẽ bạn mở sẽ có ký hiệu:

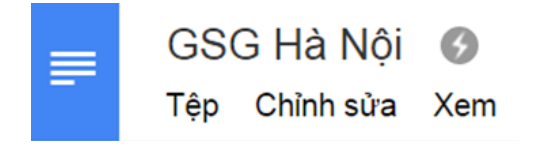

#### **KẾT NỐI DRIVE VỚI CÁC ỨNG DỤNG KHÁC**

Ngoài các ứng dụng quen thuộc như tạo tài liệu, bảng tính, bản trình bày, bản vẽ, biểu mẫu, Google Drive còn có khả năng kết nối với các ứng dụng hữu ích khác như: tạo bản đồ tư duy, quản trị dự án, chỉnh sửa văn bản PDF,…

Để sử dụng các ứng dụng miễn phí này:

Bước 1: Chọn **Tạo mới**>>**Ứng dụng khác**>>**Kết nối ứng dụng khác**

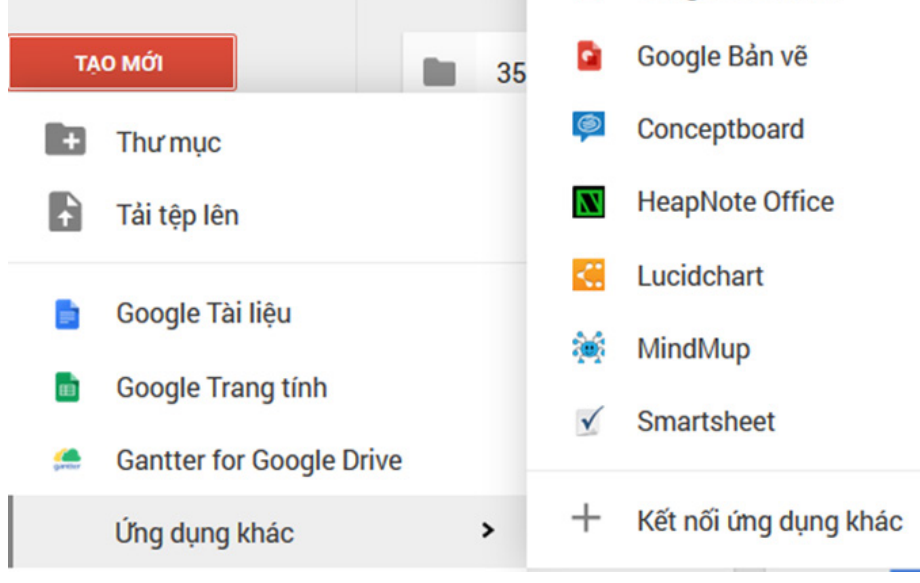

**Provided by EmailThuongHieu.com**

Bước 2: Bảng ứng dụng hiện ra, hãy chọn ứng dụng mà bạn muốn sử dụng:

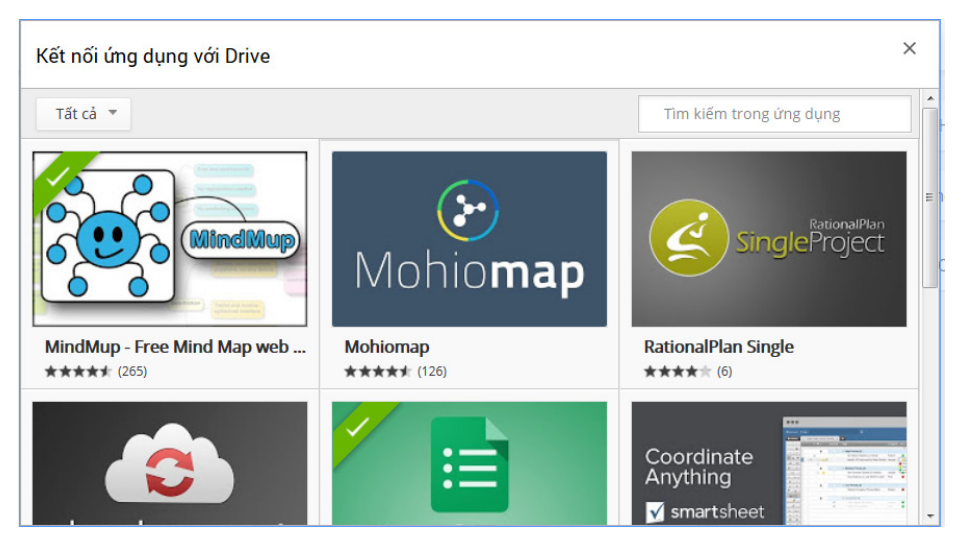

#### **TẠO MỘT BẢN SAO TÀI LIỆU, BẢNG TÍNH,...**

Nếu gặp 1 bản tài liệu, bảng tính, trang trình bày hay bản vẽ mà bạn muốn lưu về Drive của mình để chỉnh sửa khi ko được trao quyền hoặc tránh làm ảnh hưởng tới những người khác dùng khác, hãy thực hiện các bước sau:

#### Bước1: Chọn **Tệp>>Tạo một bản sao**

Bước2: Hộp thoại **Sao chép** xuất hiện, nhập tên bạn muốn lưu.

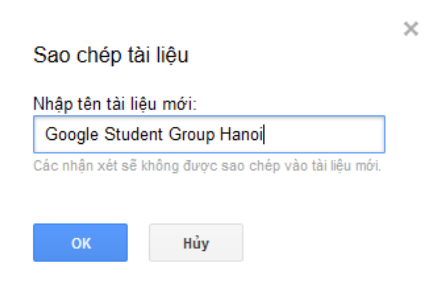

Nhấn OK và Drive sẽ tự động mở bản sao được tạo trong Drive của bạn.

#### **DI CHUYỂN FILE TRONG DRIVE CỦA BẠN**

Có 2 cách di chuyển file trong Drive của bạn.

#### **Cách 1: Kéo và thả file vào các folder**

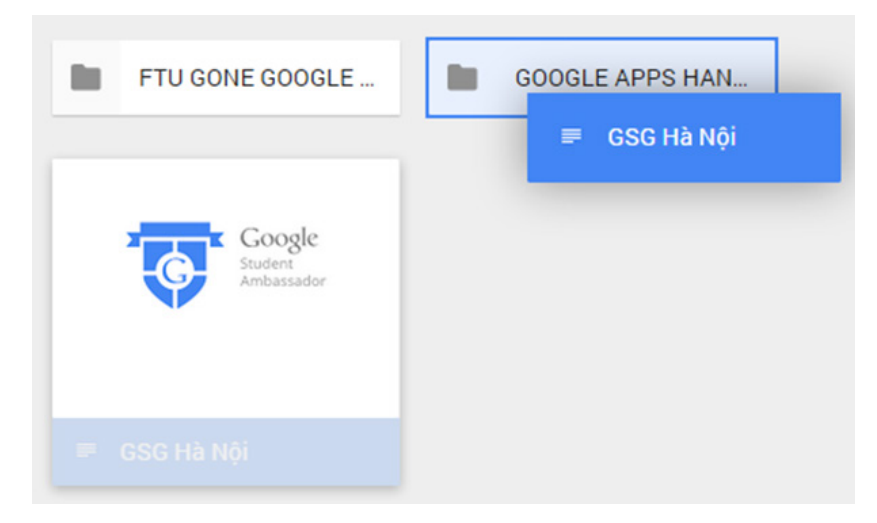

#### **Cách 2: Di chuyển file khi đang mở.**

Chọn biểu tượng thư mục ở cạnh tên file

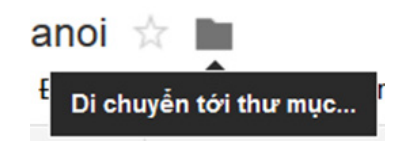

Khung hộp thoại Di chuyển hiện ra, bạn chọn vị trí lưu file:

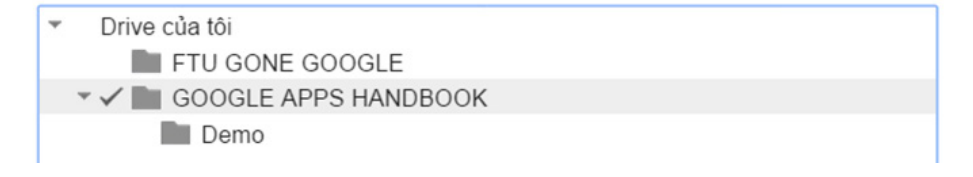

#### **PHÍM TẮT TRONG DRIVE** *Hot keys*

Tương tự trong Microsoft Office, khi sử dụng Google Drive bạn cũng có thể áp dụng các phím tắt để tiết kiệm thời gian khi chỉnh sửa file.

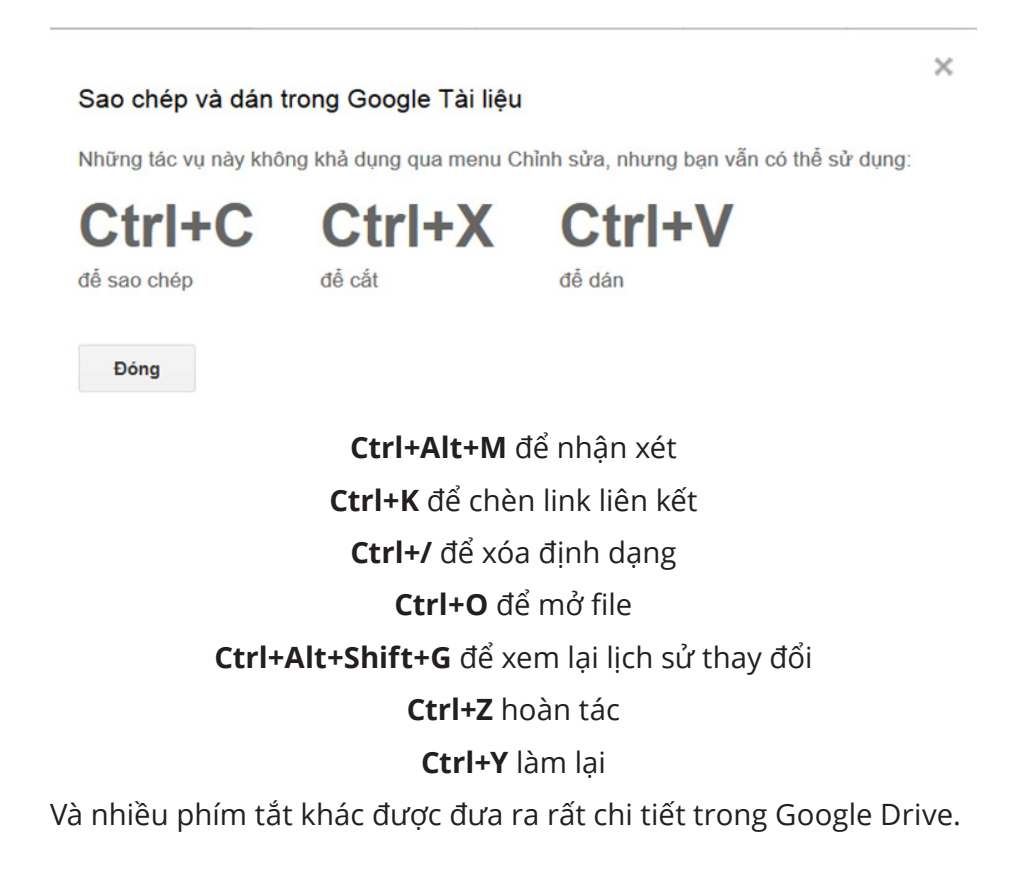

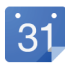

## GOOGLE CALENDAR

*Với Lịch trực tuyến miễn phí của Google, bạn dễ dàng ghi nhớ những sự kiện quan trong tại một nơi duy nhất.*

**Provided by EmailThuongHieu.com**

#### **TẠO SỰ KIỆN VÀ MỜI NGƯỜI KHÁC ĐẾN SỰ KIỆN**

1. Mở lịch, kích chuột trái vào ngày bạn dự định thực hiện sự kiện.

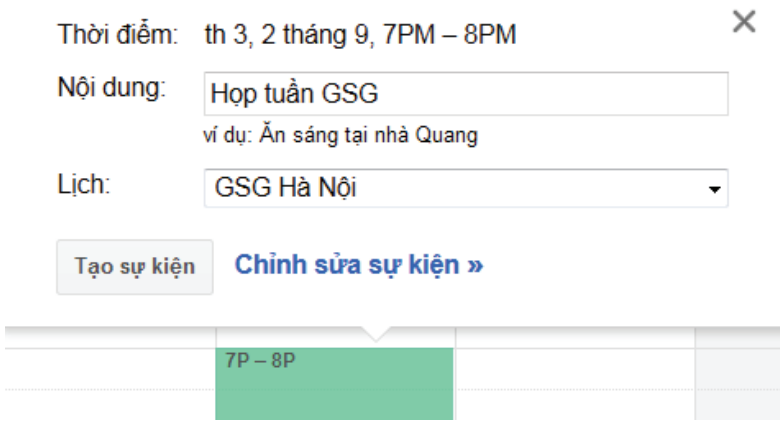

2. Điền thông tin và chọn **Tạo sự kiện**. Chọn **Chỉnh sửa sự kiện** để thiết lập thêm thông tin cho sự kiện.

Hoặc chọn **tạo để nhập các thông tin và tạo sự ki**ện.

#### **TẠO LỊCH MỚI**

1. Tại thanh công cụ phía bên trái của Lịch, chọn **Tạo lịch mới**

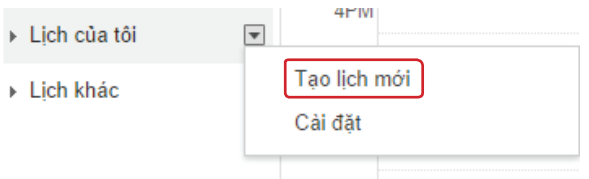

- 2. Điền các thông tin về lịch muốn tạo trong trang mới mở.
- 3. Chọn **Tạo lịch** ở cuối trang.

#### **ĐỔI MÀU LỊCH**

Nếu như bạn có nhiều lịch khác nhau, hãy đặt cho mỗi lịch một màu riêng để dễ phân biệt và quản lý hơn. Để đổi màu của lịch:

Nhấn vào hình tam giác cạnh tên lịch muốn đổi màu >> **Chọn màu muốn sử dụng**

Nếu màu trong bảng không đúng ý bạn >> **Chọn màu tùy chỉnh**

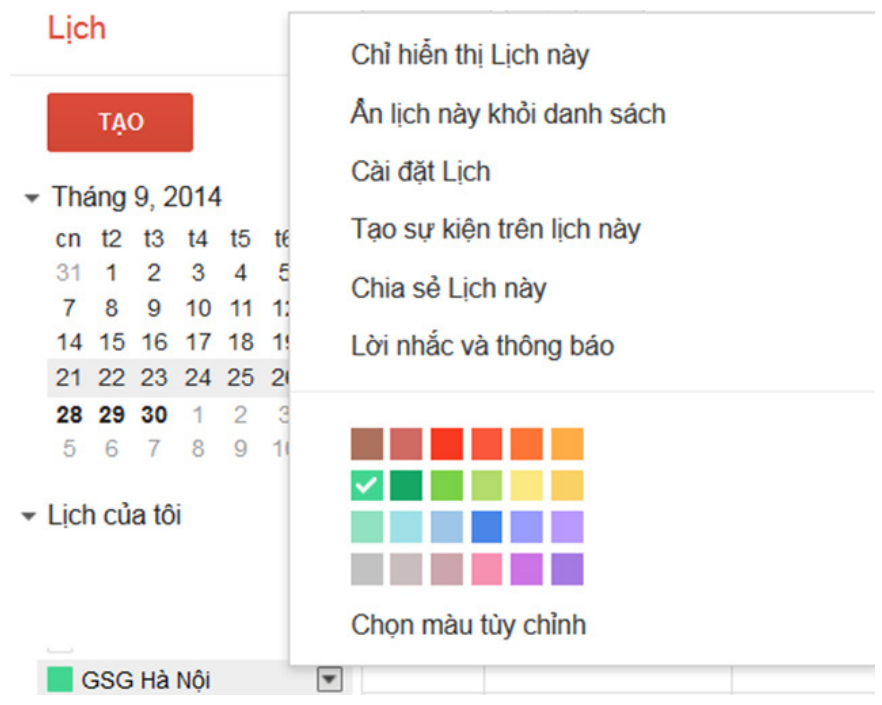

#### **THÊM LỊCH CỦA NGƯỜI KHÁC VÀO LỊCH CỦA BẠN**

1. Nhấn vào hình tam giác cạnh **Lịch khác >> Thêm lịch của bạn bè**

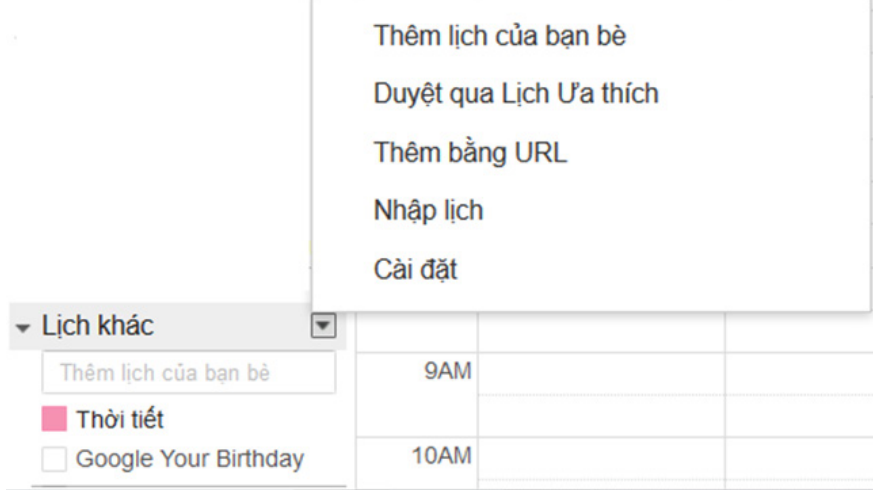

2. Nhập email của người bạn muốn được chia sẻ lịch và nhấn nút **Thêm**

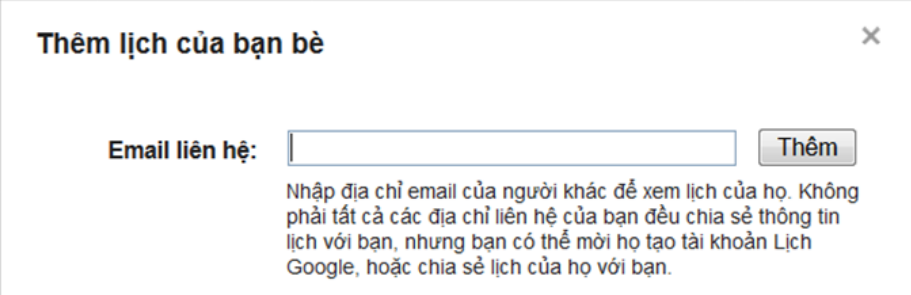

3. Nếu bạn của bạn đã công khai lịch của họ, bạn có thể thấy lịch của bạn bạn hiện trong phần lịch khác ngay. Tuy nhiên nếu họ không công khai, bạn cần gửi tới họ một yêu cầu truy cập lịch:

#### Thêm lịch của bạn bè

 $\times$ 

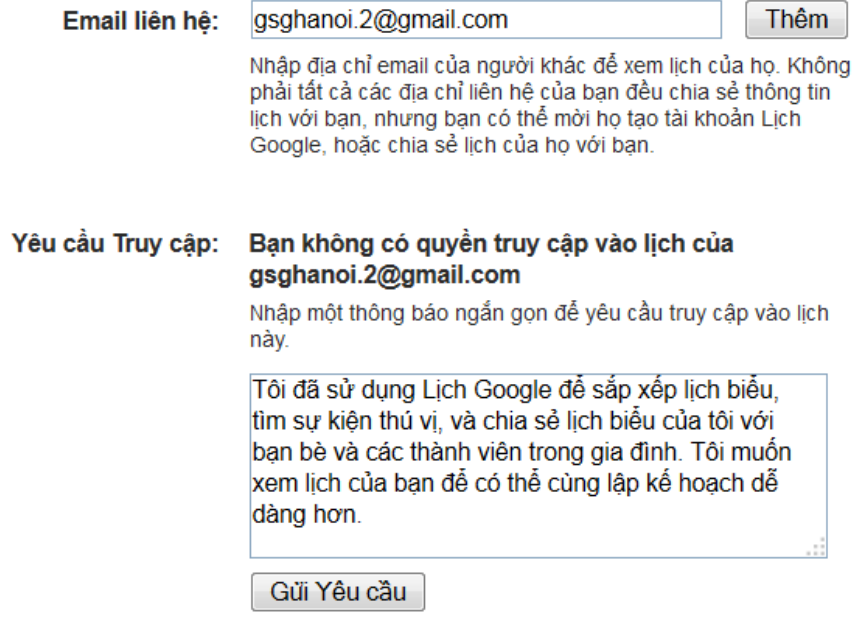

#### **THÊM LỊCH ƯA THÍCH**

Nếu bạn muốn nhận những thông tin thú vị hay nhận được nhắc nhở về các sự kiện quan trọng của một số tôn giáo hay văn hóa đặc trưng bạn có thể sử dụng Lịch Ưa Thích của Google.

Để thêm Lịch Ưa Thích vào lịch của mình. Bạn nhấn vào hình tam giác bên cạnh **Lịch khác** >> **Duyệt qua Lịch Ưa Thích**

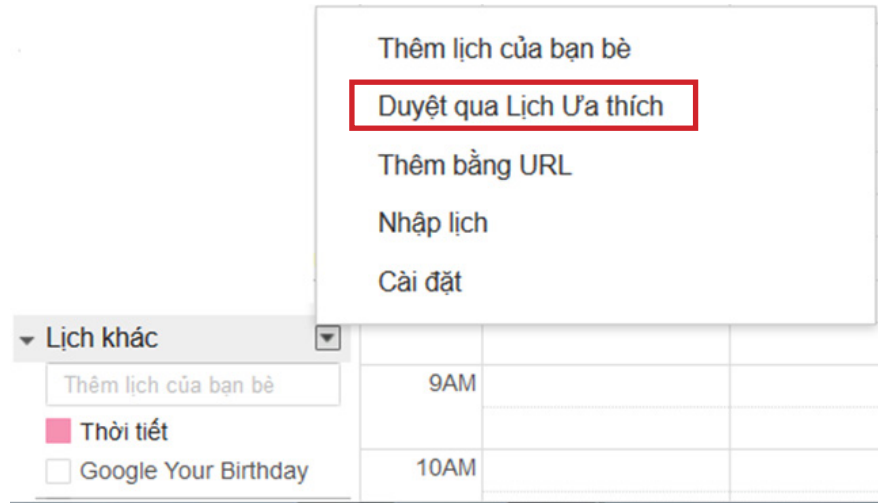

Lúc này, các Lịch Ưa Thích của Google hiện ra. Bạn chọn **Đăng ký** để thêm lịch mình muốn sử dụng.

#### Lich U'a thích « Quay lại lịch Ngày lễ Thế Thao Khác Đăng Ngày lễ Hồi giáo Xem trước Ţ ký Đăng Ngày lễ chính thống Xem trước ký Đăng Ngày lễ của người Do Thái Xem trước ký Đăng Ngày lễ đạo Cơ-đốc Xem trước ký Đăng Ngày lễ ở Ai cập Xem trước ký Đăng Ngày lễ ở Albania Xem trước ký

#### **TÍNH NĂNG DỰ BÁO THỜI TIẾT TRONG LỊCH**

Có phải bạn đang chuẩn bị cho một sự kiện quan trọng nhưng không chắc chắn về thời tiết ngày hôm đó? Chức năng dự báo thời tiết của Lịch Google có thể giúp bạn phần nào. Với chức năng này bạn có thể xem tình hình dự báo thời tiết trong vòng 4 ngày cùng nhiệt độ cao và thấp nhất trong mỗi ngày.

Để kích hoạt chức năng này trong Lịch Google:

Bước 1: Chon **D** và mở **Cài đặt** 

Bước 2: Chon tab **Chung** 

Bước 3: Kích hoạt chức năng thời tiết:

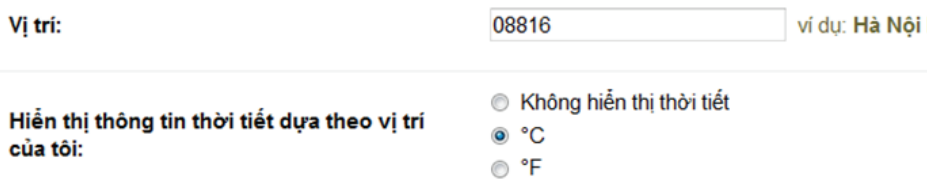

Chon thang nhiệt độ mà bạn sử dụng cho phù hợp.

Lưu ý: Ban phải điền vào ô vị trí để sử dụng chức năng này

Bước 4: Lưu lại sự thay đổi

Lúc này khi quay lại Lịch Google của mình bạn sẽ thấy sự thay đổi.

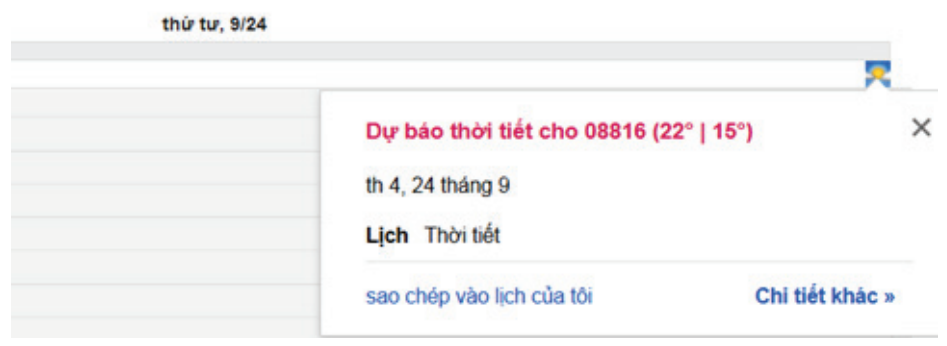

**Provided by EmailThuongHieu.com**

#### **CHIA SẺ LỊCH, GẮN LỊCH LÊN WEBSITE**

1. Kích chuột vào ô hình tam giác bên cạnh lịch muốn chia sẻ và chọn **Chia sẻ lịch**

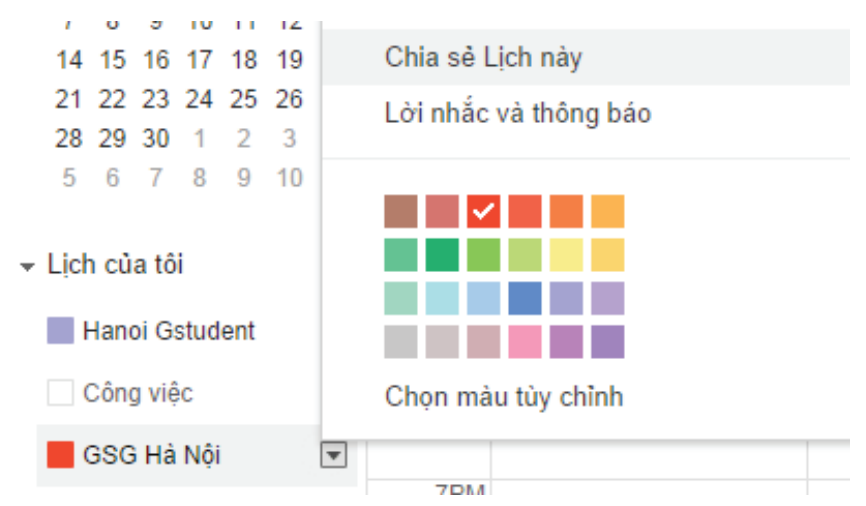

2. Chia sẻ lịch công cộng hoặc chia sẻ với một số cá nhân khác qua email trong trang chia sẻ

3. Để chia sẻ lịch trên website: Chọn **Chi tiết lịch>> Nhúng lịch này** 

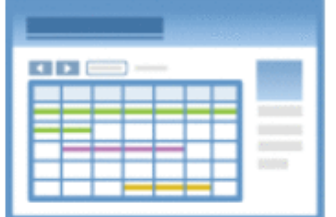

Dán đoan mã này vào trang web của ban. Tùy chỉnh màu sắc, kích thước và các tùy chon khác

<iframe src="https://www.google.com/calendar/emb ed? src=n1vm6peusfpllfv1vbekd9unso%40group .calendar.google.com&ctz=Asia/Saigon"

#### **THAY ĐỔI ẢNH NỀN LỊCH**

Nếu bạn cảm thấy giao diện của Lịch Google quá nhàm chán và đơn điệu, hãy khoác cho nó một chiếc áo mới.

Để khởi động tính năng này vào **Cài đặt** >> **Lab** >> **Chọn Ảnh nền** >> **Bật**

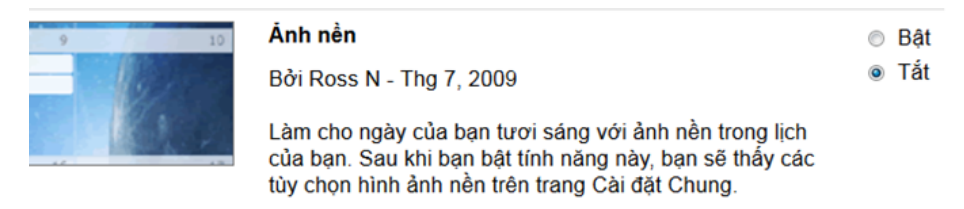

Đừng quên **Lưu** sự thay đổi này.

Sau khi **Lưu** bạn trở lại **Cài đặt** >> **Chung** sẽ thấy xuất hiện thêm:

Kiểu hiển thi hình ảnh:

Nền lịch:

Chọn hình ảnh

Chỉnh tỷ lệ cho vừa -

*Chọn hình ảnh yêu thích của bạn để mặc áo mới cho Lịch Google nhé!*

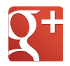

# GOOGLE PLUS

45 **Provided by EmailThuongHieu.com**

#### **XEM VÀ CHỈNH SỬA PROFILE**

Để chỉnh sửa profile của mình trên Google+, hãy đặt chuột lên

sau khi mở **https://plus.google.com/** và chọn **Hồ sơ**

#### >> Mở tab **Giới thiệu**

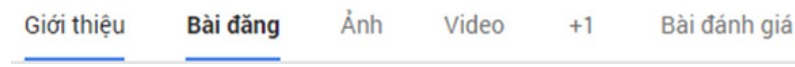

Kích vào một nút Chỉnh sửa bất kỳ để mở hộp thoại Chỉnh sửa.

#### Moi người Trong vòng kết nối của ban Ban chưa thêm bất kỳ người nào hoặc ban hiện không hiển thi thông tin này. Có ban trong vòng kết nổi Chưa có người nào thêm ban hoặc ban hiện không hiển thi thông tin này. Chỉnh sửa *Hộp thoại chỉnh*   $\overline{\mathsf{x}}$ Mọi người *sửa các phần trong Giới thiệu*  $\mathcal{C}$ Trong vòng kết nối √ Hiển thị mọi người trong Tất cả vòng kết nối ▼ Ai có thể xem? Công khai Vòng kết nối

#### **Provided by EmailThuongHieu.com**

Hửy

Lưu

√ Hiển thị những người đã thêm bạn vào vòng kết nối

Có bạn trong vòng kết nối

Ngoài ra, nếu muốn đổi tên hay ảnh đại diện bạn chỉ cần kích vào tên/ảnh đại diện của mình:

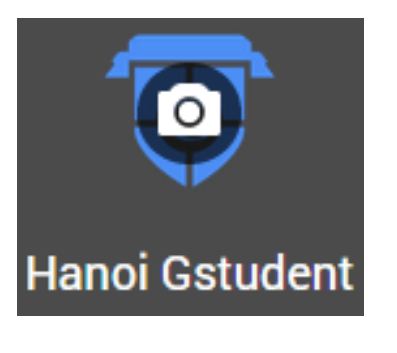

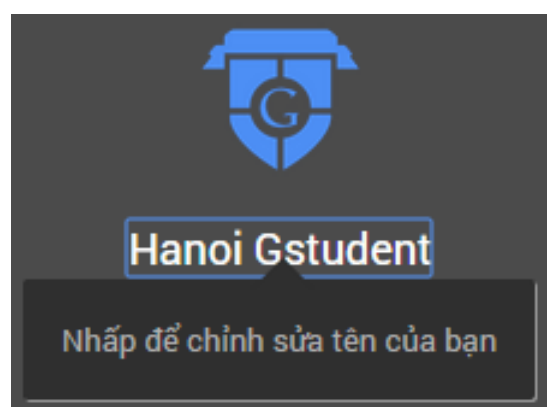

Để có thể chỉnh sửa link trang Google+ của mình bạn cần:

- Có 10 người theo dõi trở lên
- Tài khoản của bạn phải được tạo cách đây 30 ngày trở lên
- Tiểu sử bao gồm ảnh tiểu sử

#### **ĐƯA ẢNH LÊN G+**

Để up ảnh lên Google+, đưa chuột vào  $\boxed{\triangle}$  Trang chủ v

Chọn à Ảnh

Hoặc bạn có thể đưa ảnh lên kèm bài đăng bằng cách chọn ở khung **Chia sẻ thông tin mới**

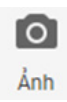

#### **Tạo album mới**

1. Mở Google+. Đặt con trỏ vào góc trên cùng bên trái để mở trình đơn chính của Google+. Nhấp vào **Ảnh**

2. Nhấp vào **Tất cả ảnh** ở trên cùng.

3. Đặt con trỏ lên ảnh và video bạn muốn thêm vào album > nhấp vào  $\bullet$  dấu kiểm xuất hiện để chon ảnh và video đó:

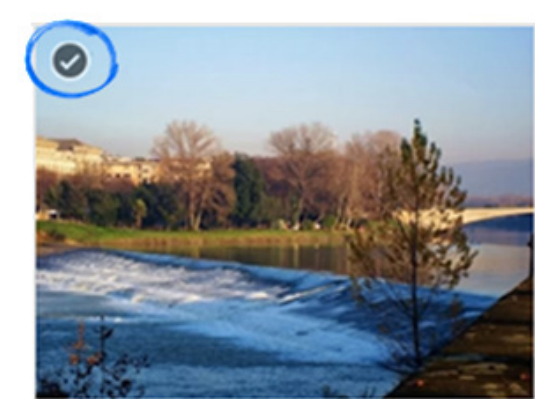

4. Nhấp vào **Sao chép** để sao chép ảnh sang album mới hoặc album hiện có. Khi bạn sao chép ảnh sang album khác, ảnh sẽ vẫn tồn tại ở nơi mà bạn đã sao chép ảnh từ đó.

#### **Xóa album**

Để di chuyển album vào thùng rác, nhấp vào mũi tên thả xuống > **Di chuyển vào thùng rác**.

#### **Sắp xếp album**

Khi bạn mở album và nhấp vào Sắp xếp, bạn có thể:

• Thay đổi tên của album.

• Thay đổi ảnh bìa của album hoặc viết chú thích bằng cách nhấp vào biểu tượng hình thu nhỏ lớn hơn ở phía trên cùng bên phải, đặt con trỏ lên ảnh mong muốn và nhấp vào Bìa album:

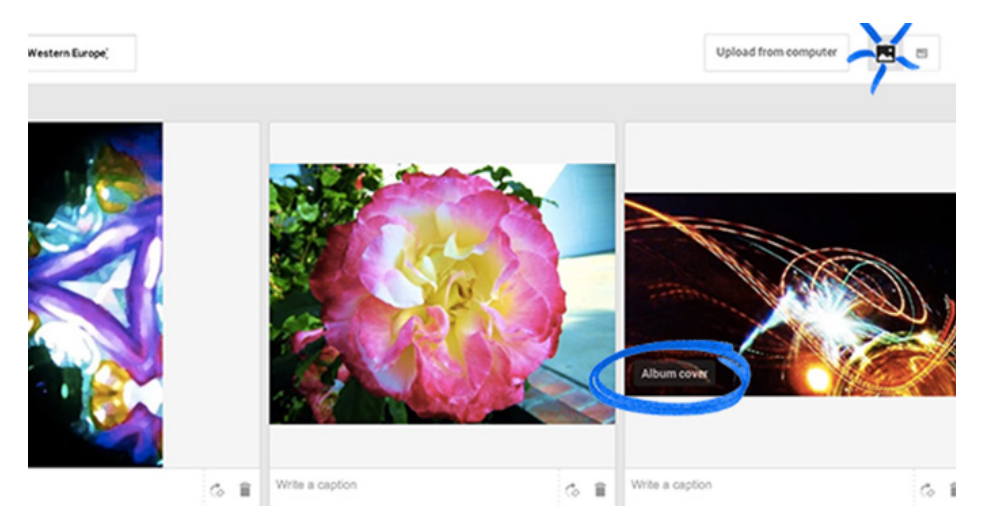

• Thay đổi Thứ tự của ảnh dựa theo ngày chụp, tên hoặc thứ tự theo trình tự thời gian ngược.

• Tải các ảnh khác lên cho album từ máy tính của bạn.

• Thay đổi kích thước hình thu nhỏ của ảnh bằng cách nhấp vào biểu tượng lớn hơn hoặc nhỏ hơn ở trên cùng.

Khi hoàn thành, hãy nhấp vào **Xong**.

#### **PHỤC HỒI ẢNH ĐÃ BỊ XÓA** *Restore a deleted photo*

1. Mở Google+. Đặt con trỏ lên menu Google+ n Trang chủ v

**Trang chủ/Home** ở phía bên trái.

- 2. Chọn **Ảnh/ Photos** từ thanh công cụ trên.
- 3. Chọn **Thêm/ More >> Thùng rác/ Trash**.
- 2. Chọn **Anh/ Photos <sub>(14)</sub> t**ừ thanh công cụ trên.<br>3. Chọn <mark>Thêm/ More >> Thùng rác/ Trash.</mark><br>4. Đặt con trỏ lên ảnh mà bạn muốn phục hồi, click ⊘ để chọn ảnh

5. Click **Khôi phục/Restore**. Ảnh của bạn sẽ được phục hồi trong album ảnh mà nó tồn tại trước khi bị xóa.

*Lưu ý: Ảnh sẽ không được phục hồi nếu:*

- *Nó bị đã xóa quá 60 ngày*
- *Bạn làm trống thùng rác sau khi xóa nó*
- *Nó chưa bao giờ tồn tại trong G+*

#### **CHỈNH SỬA ẢNH** *Edit Photos*

1. Kích đúp vào ảnh đã up lên G+ để mở trang trình chiếu ảnh

2. Để chỉnh sửa ảnh, chọn chỉnh sửa <sup>Mới</sup> ở thanh công cụ phía trên cùng.

3. Sau khi chọn, rất nhiều công cụ chỉnh ảnh sẽ xuất hiện. Các công cụ chỉnh ảnh của G+ có thể chỉnh độ sáng, cấu trúc, blend màu như các ứng dụng di động.

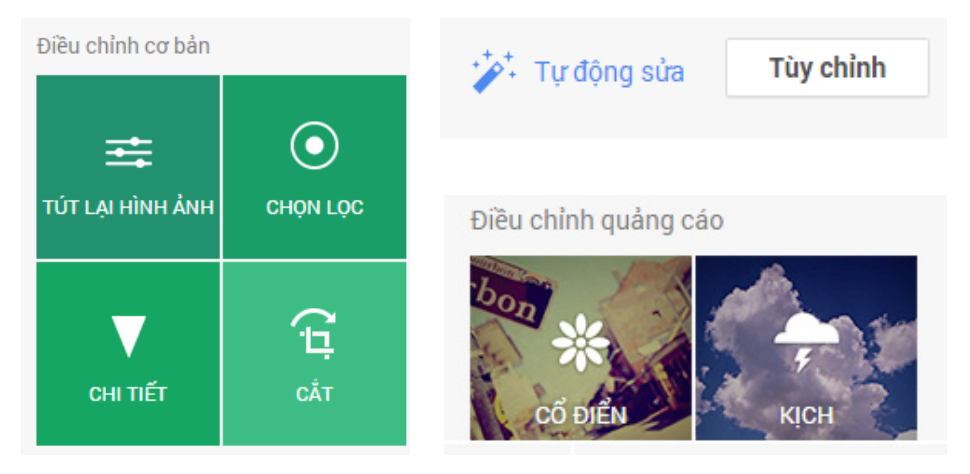

*Ngoài ra, với G+ bạn còn có thể tạo những bức ảnh động ấn tượng để chia sẻ với bạn bè.*

#### **TÌM VÀ CHỌN NGƯỜI VÀO VÒNG KẾT NỐI/CIRCLE**

1. Mở **Google+**. Đặt con trỏ lên menu Google+ Trang chủ/Home ở phía bên trái.

2. Chon Moi người/People C Mọi người từ thanh công cu trên.

3. Đặt con trỏ lên nút **Thêm vào/Add** để thêm người vào vòng kết nối của bạn.

4. Để tìm thấy những người khác, nhấp vào **Tìm đồng nghiệp** hoặc **Tìm bạn học cùng lớp**.

5. Tìm một người cụ thể:

 • Nhập tên của người cần tìm vào hộp tìm kiếm ở trên cùng của trang Google+ bất kỳ.

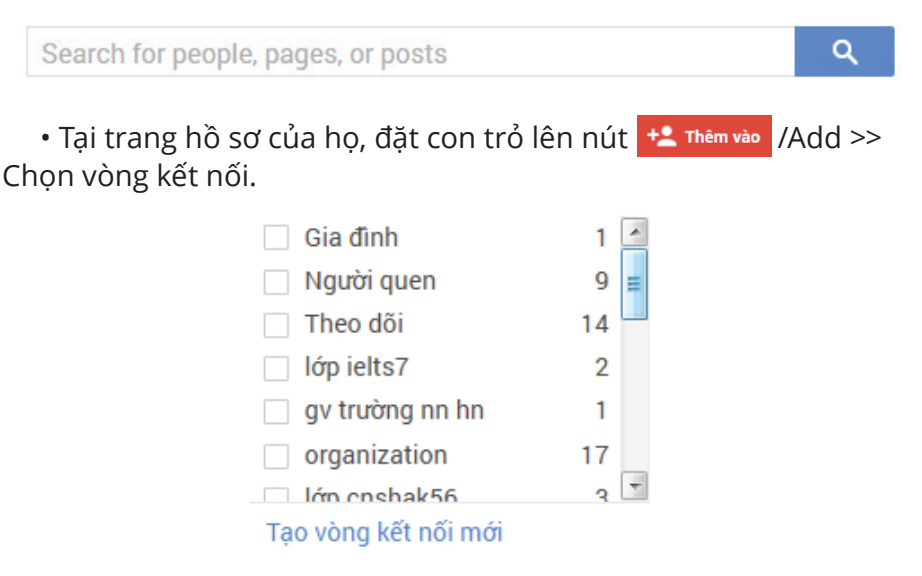

#### **BLOCK AI ĐÓ TRÊN G+** *Blocking on G+*

Nếu bị ai đó làm phiền trên Google+, bạn có thể chặn người đó để ngăn họ tiếp cận bạn thông qua bất kỳ ứng dụng nào của Google. Để chăn bạn cần vào trang G+ của người đó và chọn **Báo cáo/chăn** 

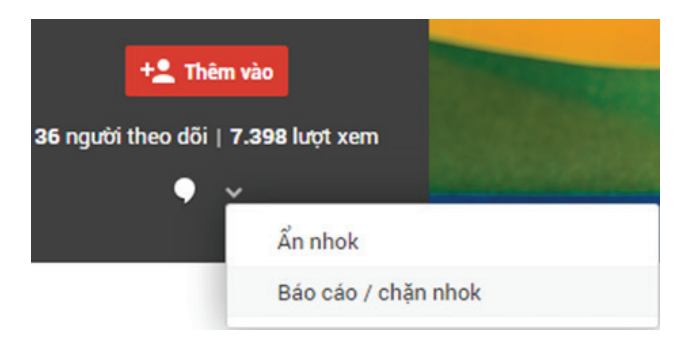

Khi bạn chặn một người nào đó:

- Bạn sẽ không thấy nội dung của họ trong luồng của bạn (cho dù bạn vẫn ở trong vòng kết nối của họ).
- Họ sẽ bị xóa khỏi bất kỳ vòng kết nối nào của bạn mà họ xuất hiện trong đó.
- Họ sẽ bị xóa khỏi vòng kết nối mở rộng của bạn ngay cả khi hai bạn có các kết nối chung.
- Họ sẽ không thể thêm nhận xét mới vào nội dung của bạn.

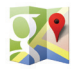

# SOOGLE VIAPS

54 **Provided by EmailThuongHieu.com**

#### **CHIA SẺ BẢN ĐỒ** *Share and embed map*

- 1. Mở **Google Maps**.
- 2. Mở bản đồ bạn muốn chia sẻ.

3. Click vào biểu tượng  $\bullet$  và chọn Chia sẻ và nhúng bản đồ/ **Share and embed map**

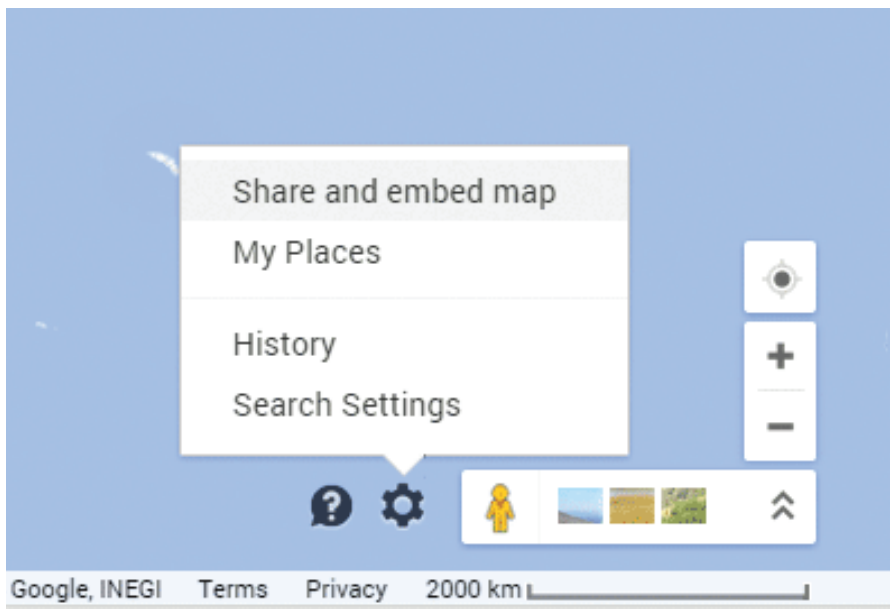

#### **TÌM KIẾM NHÓM ĐỊA ĐIỂM**

Trong trường hợp bạn không biết chính xác địa điểm một máy ATM, cửa hàng ăn nhanh hay siêu thị, bạn có thể tìm kiếm toàn bộ nhóm các địa điểm đó để tìm ra nơi gần vị trí của bạn nhất.

Giả sử bạn cần tìm ATM của ngân hàng X:

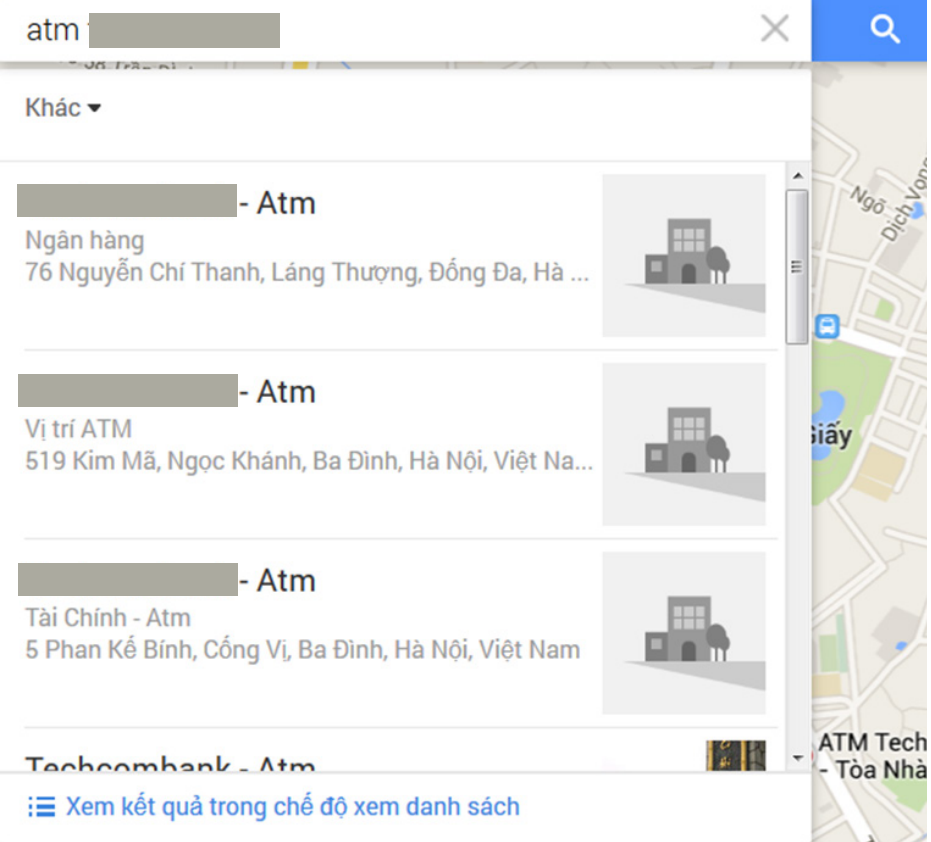

Lúc này trên bản đồ, toàn bộ các vị trí của đặt ATM của ngân hàng X đều được đánh dấu:

![](_page_56_Picture_1.jpeg)

#### **ĐÁNH DẤU ĐỊA ĐIỂM YÊU THÍCH**

Để đánh dấu địa điểm yêu thích của bạn, hãy nhấn vào Lưu (hình ngôi sao) ở cạnh nút Chỉ đường.

![](_page_57_Picture_67.jpeg)

Để xem lại các địa điểm này, mở **Bảng Điều Khiển** >> **Thêm** >> **Địa điểm gắn dấu sao**

![](_page_57_Picture_4.jpeg)

Sau đó các địa điểm đã được đánh dấu sẽ xuất hiện:

![](_page_57_Picture_6.jpeg)

#### **IN BẢN ĐỒ**

- 1. Điều chỉnh bản đồ để nội dung bạn muốn in hiển thị.
- 2. Khi sẵn sàng, nhấn **CTRL+P** hoặc **+P** (dành cho máy Mac) để in.

![](_page_58_Picture_3.jpeg)

#### **TẠO BẢN ĐỒ RIÊNG CỦA BẠN**

Với Google Maps, bạn có thể tạo một bản đồ khu vực của riêng mình, đánh dấu những địa điểm yêu thích, ghi nhớ chỉ dẫn đường và một số tác vụ khác.

Để có thể tạo một bản đồ của riêng mình bạn nhấn vào hình bánh xe ở góc dưới, bên phải bản đồ và chọn **Địa điểm của tôi**

![](_page_59_Picture_3.jpeg)

Lúc này bảng điều khiển sẽ hiện ra ở bên trái màn hình. Chọn **Tạo bản đồ**

![](_page_59_Picture_54.jpeg)

Lúc này, một tab mới với một bản đồ dành cho bạn tùy ý sửa đổi xuất hiện:

![](_page_60_Picture_1.jpeg)

Nhập khu vực bạn muốn đưa vào bản đồ vào thanh tìm kiếm. VD: Quận Hoàn Kiếm

Lúc này bạn kích vào mục **Bản đồ không tên** để sửa tên bản đồ cho phù hợp.

![](_page_60_Picture_73.jpeg)

Bạn có thể thấy nút Thêm lớp ở trên thanh điều khiển của Bản đồ. Đây là chức năng mà bạn có thể đánh dấu những địa điểm cần thiết, tìm chỉ dẫn đường hay các tác vụ khác.

#### **VD: thực hiện lớp Cung Thiếu Nhi Hà Nội**

Bước 1: Tìm Cung Thiếu Nhi Hà Nội bằng cách gõ vào thanh tìm kiếm

![](_page_61_Picture_2.jpeg)

Bước 2: Sau khi địa điểm này đã được Google đánh dấu trên bản đồ, chọn **Thêm điểm đánh dấu** để đánh dấu địa điểm bằng cách di chuyển đến điểm đã chon và kích chuột tại đó.

![](_page_61_Picture_4.jpeg)

Bước 3: Xem kết quả. Lúc này Cung Thiếu Nhi Hà Nội đã trở thành một lớp trong bản đồ của bạn.

![](_page_61_Picture_80.jpeg)

**Provided by EmailThuongHieu.com**

Ngoài ra bạn còn có thể lấy chỉ dẫn cho các điểm đã hoặc chưa đánh dấu trên bản đồ hay tự vẽ đường bằng công cụ

Bản đồ này được Google tự động ghi nhớ. Khi muốn truy cập lại bạn có thể đặt chuột vào thanh tìm kiếm của Google Maps.

![](_page_62_Picture_47.jpeg)

Hoặc bạn mở lại **Bảng điều khiển** từ ký hiệu bánh xe và chọn **Bản đồ** để mở bản đồ muốn sử dụng.

![](_page_62_Picture_4.jpeg)

#### **ĐO KHOẢNG CÁCH & CHỈ DẪN ĐƯỜNG**

- 1. Mở **Google Maps**.
- 2. Gõ địa chỉ đến.

![](_page_63_Picture_43.jpeg)

Luu

Chỉ đường

ftu.edu.vn

+84 4 3835 6800

#### 4. Nhập địa chỉ đi

![](_page_64_Picture_1.jpeg)

5. Lúc này Google sẽ tự động cung cấp các thông tin về độ dài quãng đường, thời gian đi. Để xem hướng dẫn đường, chọn **Từng bước** và loại phương tiện bạn muốn dùng.

#### **TÔI Ở ĐÂU TRÊN GOOGLE MAPS**

Để xác định vị trí của bạn trên bản đồ Google nhấn vào biểu tượng

 ở góc phải, bên dưới màn hình. Sau đó cho phép chia sẻ địa điểm của bạn.

Với trình duyệt **Chrome**, bạn chọn **Allow**

![](_page_65_Picture_4.jpeg)

Với trình duyệt **Firefox**, bạn chọn **Share Location**

![](_page_65_Picture_6.jpeg)

**Google Student Ambassador Vietnam Google Student Group Hanoi**

**Facebook Fanpage**: **/gsavn Facebook Group**: **/groups/gsgvietnam G+ Group**: **goo.gl/wEjN2T G+ Page**: **goo.gl/hPL3dq**

**Provided by EmailThuongHieu.com**